# 加盟登録事務処理マニュアル 申請手続き 都道府県連盟・地区

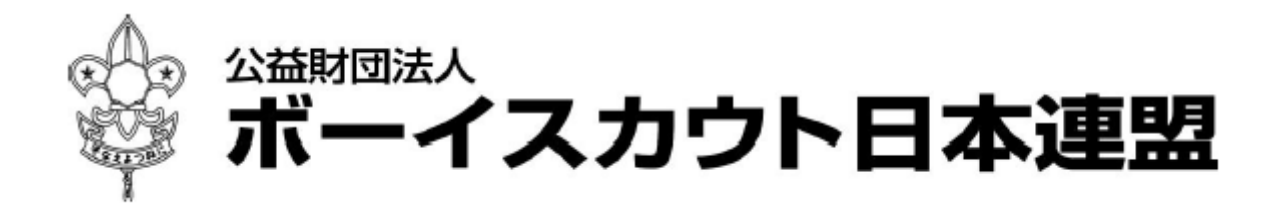

目次

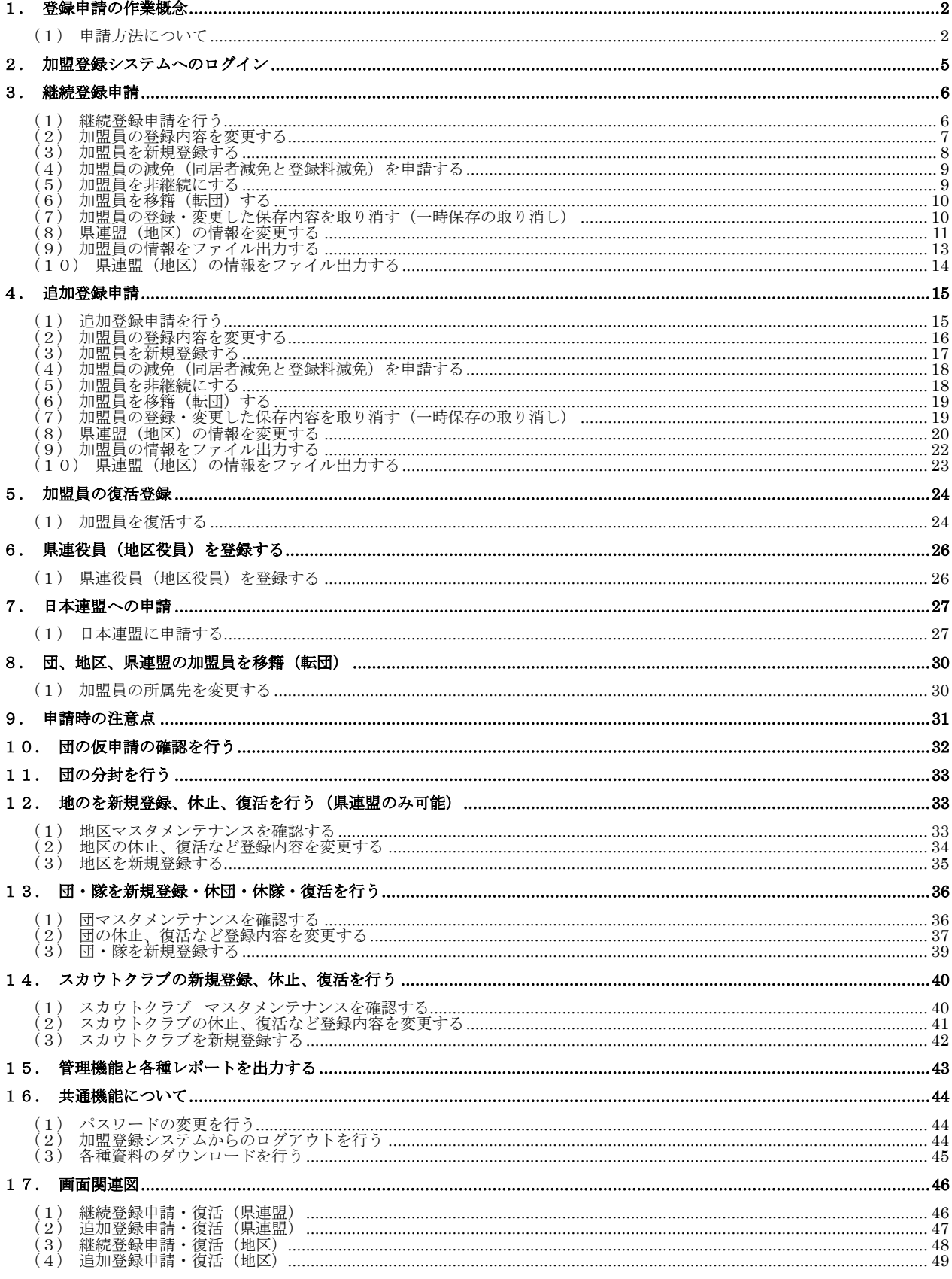

### <span id="page-2-1"></span><span id="page-2-0"></span>1. 登録申請の作業概念

### (1) 申請方法について

加盟登録システムでは、大きく2つの申請に分けられます。1つは、来年度以降の活動継続 や加盟員の追加をするための「継続登録申請」です。もう1つは、継続登録申請以外で登録内 容の変更や加盟員の追加があった場合に行う「追加登録申請」です。

「継続登録申請」「追加登録申請」は、地区または都道府県連盟(以下、県連盟とする)が加 盟員の登録・変更を行い、申請を行います。申請の際には、必ず日本連盟への入金の要否確認 が行われます。新規加盟員の登録や翌年度への継続登録申請を行う際には、日本連盟に加盟登 録料の送金を行い、日本連盟で入金確認された段階で承認され、申請が確定します。申請の確 定後、翌日に加盟員情報の反映処理が行われ、加盟員として正式登録が行われます。

申請は、すべてインターネットを介したオンライン作業です。県連盟(地区)では、申請登 録で大きく分けると3つの作業を行う必要があります。

① 編集 加盟員の変更・管理と、新たな加盟員の追加、加盟員の復活

② 申請 日本連盟への申請と、加盟登録料の入金

③ 承認 団からの仮申請を確認し、承認・再審査の判定

①(編集)と②(申請)は、県連盟(地区)での加盟員の申請作業になります。

③(承認)の作業のうち、仮申請は、団が申請を行う際の前提として、県連盟(地区)の承認 を得ることが必要としています。その承認依頼を仮申請とし、日本連盟への申請前には必ず、 県連盟(地区)への仮申請を行うことになります。

上記の加盟員の申請作業の流れとしては、必ず「①⇒②」の順に行う必要があり、②の作業 が完了すると、次の①を行うことができます。

申請作業の流れとして、以下に申請作業の例と実施可否を記述します。

- ○(可能): 「①⇒①⇒②【完了】⇒①」
- ×(不可): 「①⇒②【処理中】⇒①」

これは、①(編集)は繰り返し行うことができますが、②(申請)を行っている間は、次の ①(編集)、②(申請)を行うことを禁止しています。また、申請の確定後に行う正式登録が完 了するまでは、①(編集)を行うことを禁止しています。

上記、申請作業のイメージ図は次のようになります。

#### 登録申請作業のイメージ図

① 加盟員(※1)の変更・管理と、新規登録、復活 ② 日本連盟への申請と、加盟登録料の入金 加盟登録システム 団 担当者 仮申請 継続申請・追加登録申請の仮申請 団からの仮申請 ・ 団、隊の登録 変更 ・ 加盟員の登録 変更 • 加盟員の復活 県連盟(地区) ・ 県連盟(地区)への仮申請 担当者 承認 または 再審査 加盟登録システム 団 担当者 県連盟(地区)の 承認 または 再審査

継続登録申請、追加登録申請の際に、県連盟(地区)の変更や加盟員の新規登録・変更 などの入力を行います。

申請前は、繰り返し修正できます。申請後は、日本連盟での承認が完了するまでは修正 ができなくなります。また申請を行っている間に、追加で別申請を実施する(同時に2つ 以上の申請を行う)ことはできませんので、ご注意ください。

申請の際に入金が必要な場合、入金額が表示されます。

入金が必要な場合は、入金内訳を必ずファイルで保存し、日本連盟へ申請してください。 申請後は、画面に表示される金額を日本連盟より指定された口座に振り込みしてください。 日本連盟において入金確認と承認がされると、申請は確定します。

入金が不要の場合、日本連盟での入金の確認は不要であるため、その時点で申請が確定 します。

※1.本書の加盟員とは県連盟(地区)の役員、職員、スカウトクラブ員を指す。

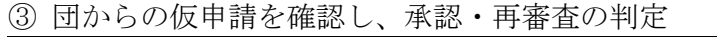

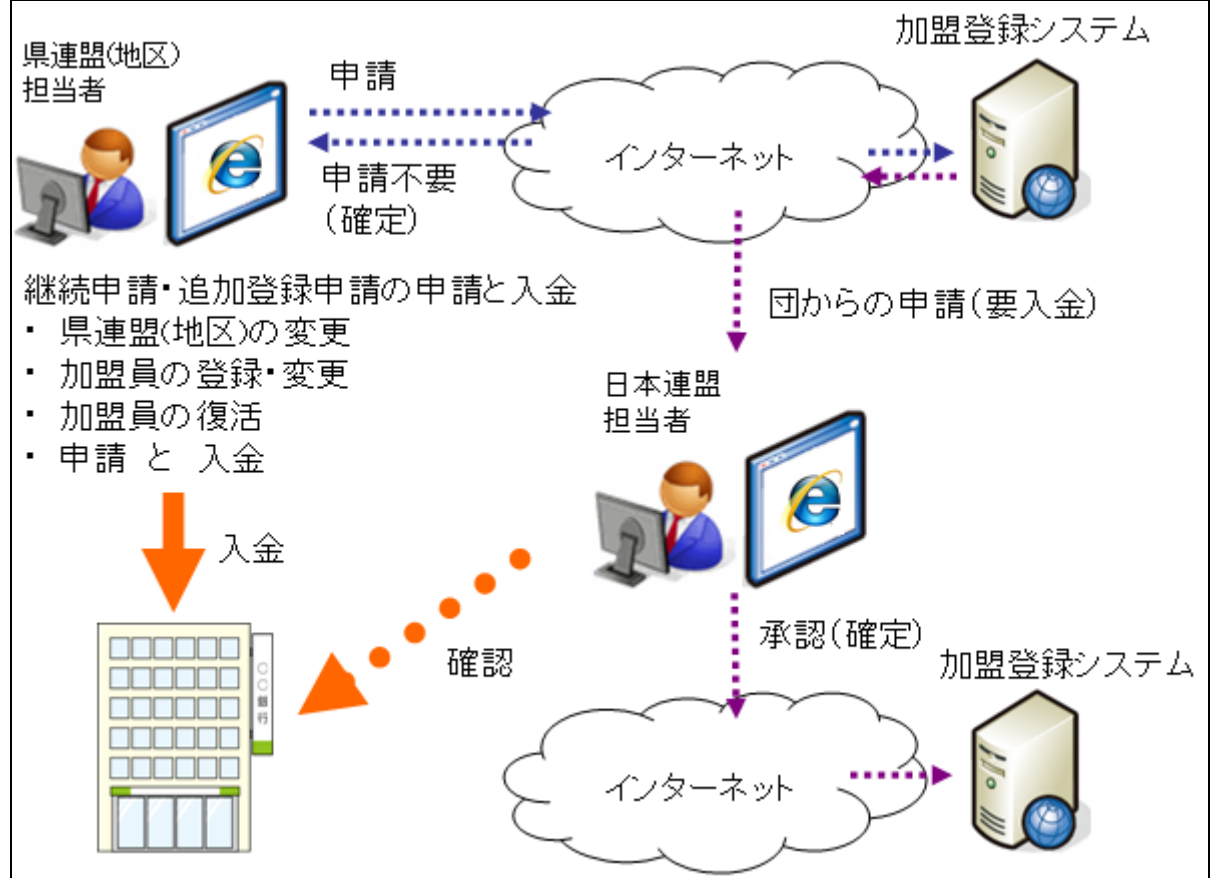

団からの仮申請が行われた場合、県連盟(地区)で継続登録申請、追加登録申請の内容 を確認し、承認または再審査を行います。

承認または再審査の段階へ進むと、団で以下の作業を行えます。

- ・承認⇒申請に問題がない、かつ不備がないので、日本連盟への申請を可能とする
- ・再審査⇒申請に問題がある、または不備があるため、団に再修正を依頼する

仮申請は、県連盟(地区)に所属する団から通知され、仮申請を地区が承認し、県連盟 が承認することで完了します。

再審査になった場合は、団での編集作業を行うことができるので団に申請上の問題を連 絡し、登録内容の修正を依頼してください。

# <span id="page-5-0"></span>2. 加盟登録システムへのログイン

#### ログイン画面は、日本連盟より通知される加盟登録システムログイン画面の URL をブラウザ に入力すると、アクセスできます。

ログイン画面を表示後、日本連盟よりお知らせしたユーザ ID でログインします。

初回ログイン時には、同時にユーザ ID とパスワードをお知らせします。ログイン後、すぐに パスワードの変更をお願いします。

ログインを行うと、メニュー画面が表示されます。

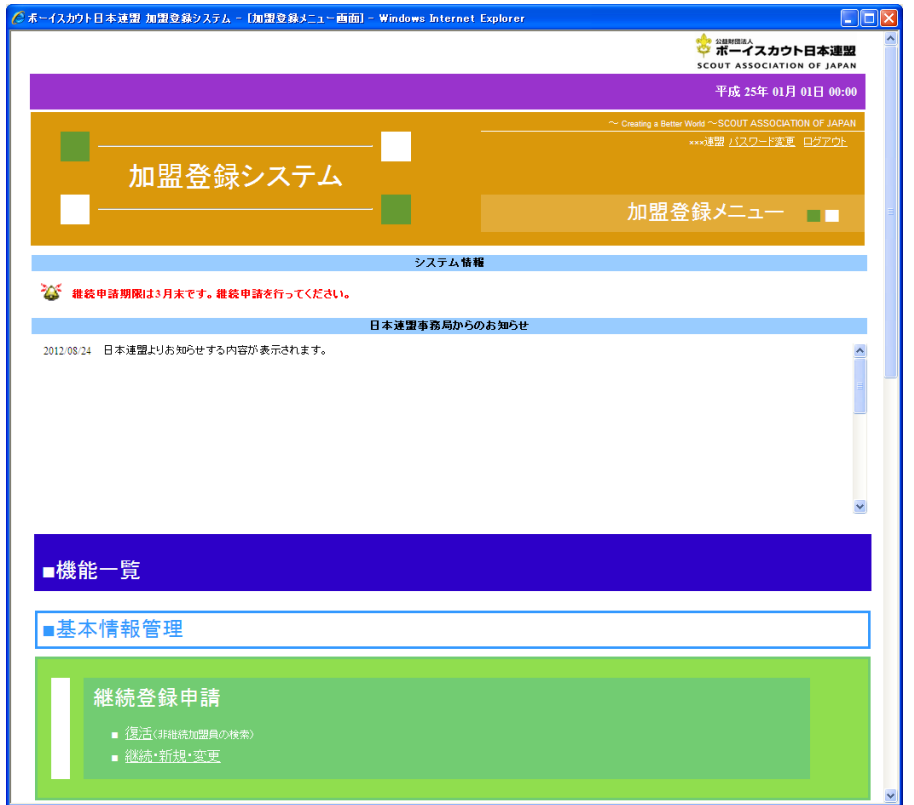

メニュー画面の上部には、「システム情報」や「日本連盟事務局からのお知らせ」が表示され ます。

「システム情報」では、継続登録申請の期間中であることや、日本連盟や県連盟(地区)で の承認が行われたことなど、申請に関わる状況が通知されます。

「日本連盟事務局からのお知らせで」は、加盟登録システムのサーバーメンテナンスのお知 らせなど、各種お知らせを表示します。

### <span id="page-6-1"></span><span id="page-6-0"></span>3. 継続登録申請

### (1) 継続登録申請を行う

継続登録申請は、1月~3月に実施する必要があります。加盟員が、翌年度も継続して加盟 登録するための申請です。

さらに、翌年度から活動を行う加盟員の追加や、加盟員の個人情報変更などを行うことがで きます。

継続登録申請の期間中は、何度も申請ができるため、2回に分けて継続登録申請を行うこと も可能です(申請の正式登録後、再度申請し、2回目の申請が可能です)。

#### 【重要】 1月~3月に継続登録申請が確定できなかった場合、県連盟(地区)に所属するす べての加盟員が未継続として自動で処理されます。未継続となった場合は、復活登録で加盟員 の復活を行い、追加登録申請で申請を行う必要があります。

加盟登録システムへログイン後、メニューに表示される一覧の継続登録申請から、「継続・新 規・変更」のリンクをクリックします。

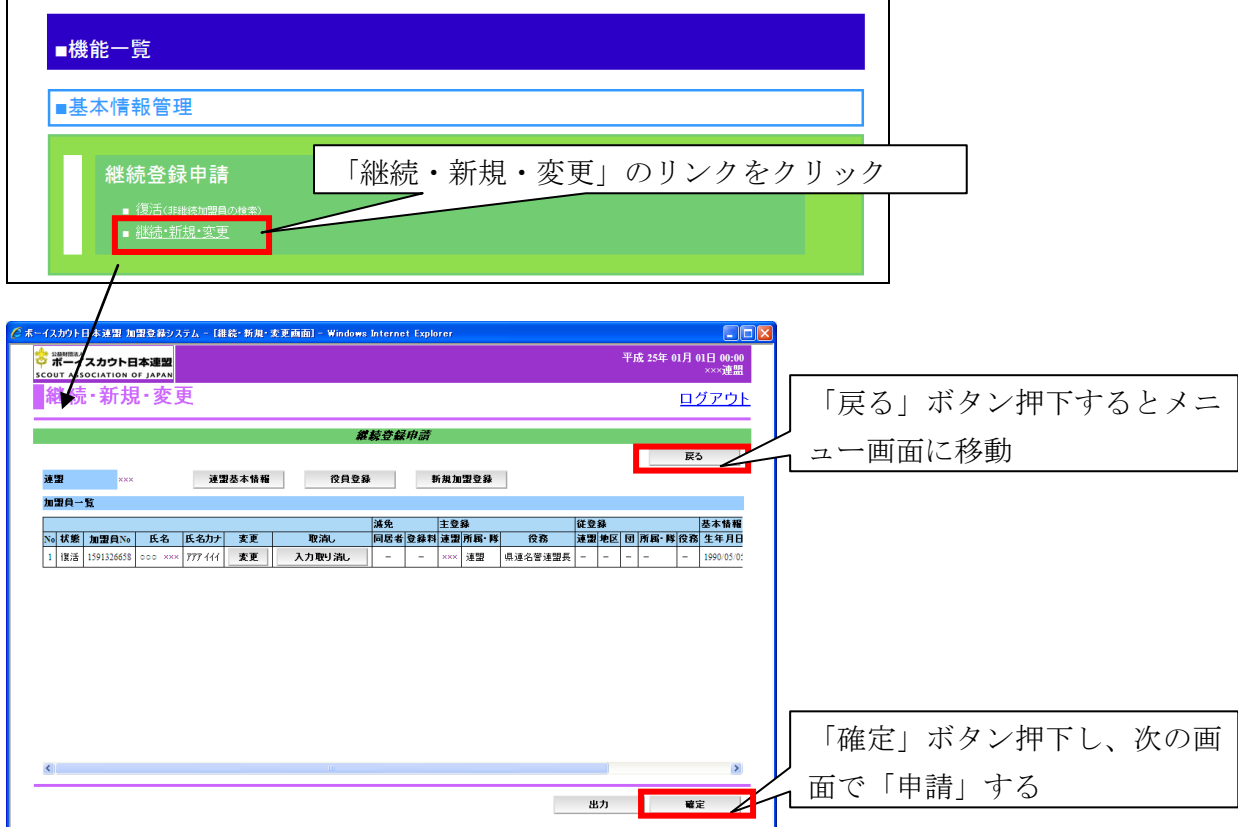

リンクをクリックすると継続・新規・変更画面が表示され、加盟員一覧を表示します。ここ で表示される加盟員は、すべて継続登録申請が必要な加盟員です。加盟員の変更や追加、県連 盟(地区)の情報の変更などを行い、この画面で「確定」ボタン押下し、次の画面で日本連盟 への申請を行います。また、画面上部の「戻る」ボタンを押下すると、メニュー画面に移動し ます。

※必須

戻る

実行

#### <span id="page-7-0"></span>(2) 加盟員の登録内容を変更する

継続・新規・変更画面に表示される加盟員一覧の「変更」ボタンを押下し、加盟員の登録内 容を変更します。

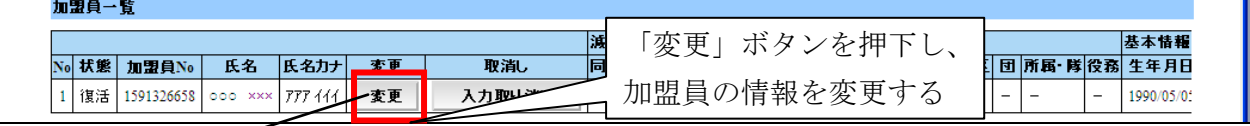

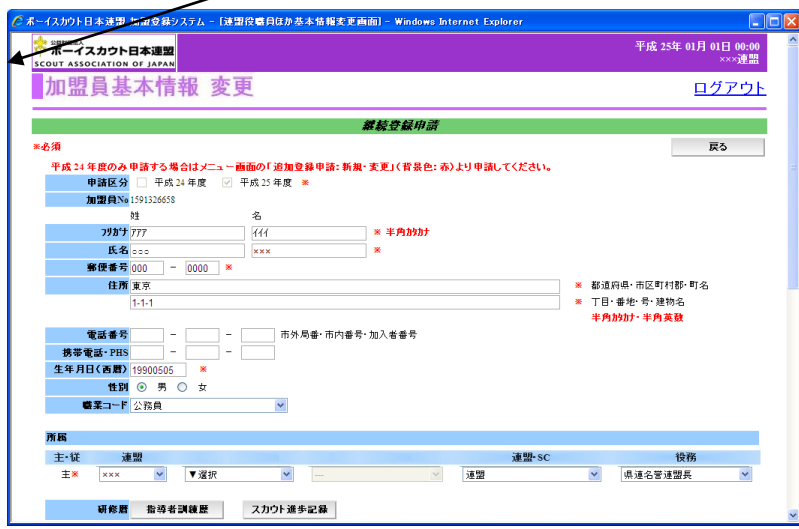

加盟員基本情報 変更画面では、加盟員の住所や電話番号など個人情報を変更します。また、 加盟員の役務を追加・削除します。(役務を削除する場合は、未入力の状態(▼選択)へ変更し てください)。画面項目の詳細な説明については、別紙「12 加盟登録事務処理マニュアル 画面 説明 都道府県連盟・地区」を参照してください。

画面上部の「戻る」ボタンを押下した場合、入力内容を保存せずに継続・新規・変更画面に 移動します。

維続登録申請

入力内容を保存せずに、前画面に移動

画面下部の「実行」ボタンを押下した場合、入力内容を保存し、継続・新規・変更画面に移 動します。

ただし、入力内容に問題がある場合はエラーメッセージが表示され、該当の項目にエラーの 内容と背景色を赤くして表示されますのでエラーの内容を確認し、修正してください。

入力内容を保存し、前画面に移動

また、この画面にて、「指導者訓練歴」・「スカウト進歩記録」を登録します。画面項目の詳細 な説明については、別紙「12 加盟登録事務処理マニュアル 画面説明 都道府県連盟・地区」を 参照してください。

## <span id="page-8-0"></span>(3) 加盟員を新規登録する

継続・新規・変更画面の画面上部の「新規加盟登録」ボタンを押下し、加盟員を新規登録し ます。

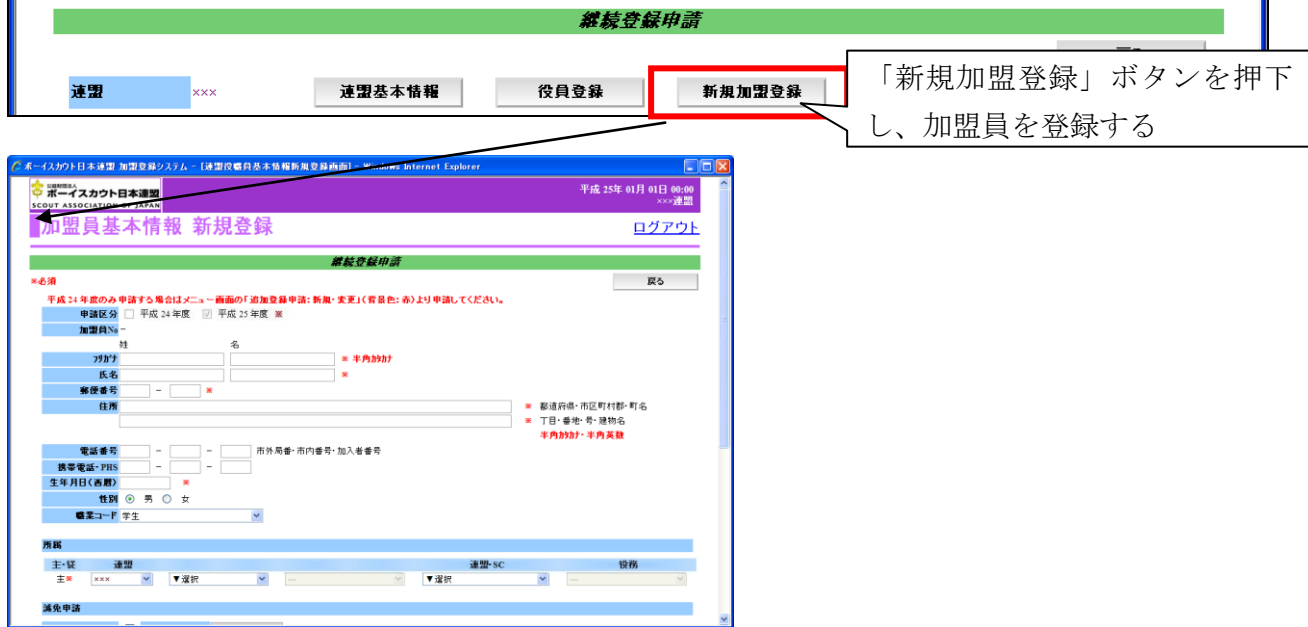

加盟員基本情報 新規登録画面では、加盟員の住所や電話番号など個人情報を登録します。 画面項目の詳細な説明については、別紙「12\_加盟登録事務処理マニュアル\_画面説明\_都道府県 連盟・地区」を参照してください。

画面上部の「戻る」ボタンを押下した場合、入力内容を保存せずに継続・新規・変更画面に 移動します。

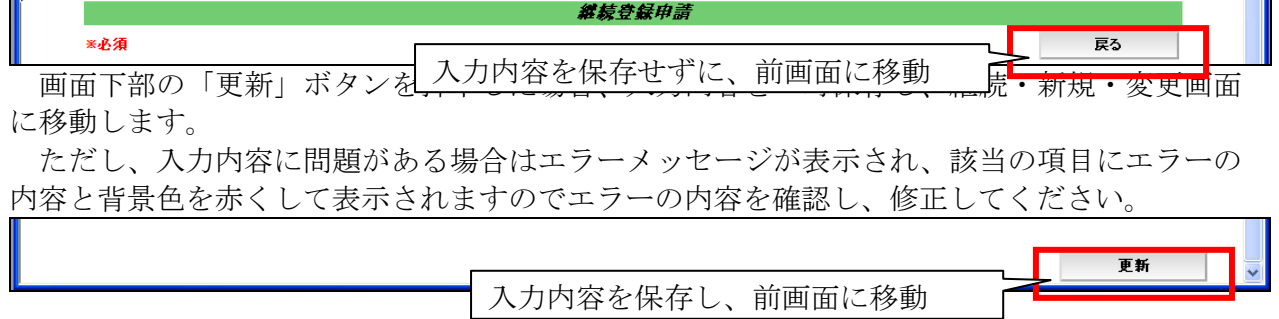

#### <span id="page-9-0"></span>(4) 加盟員の減免(同居者減免と登録料減免)を申請する

前章「加盟員の登録内容を変更する」に記述した同様の操作を行い、減免申請を行う加盟員 (非加盟員の保険加入者は不可)を加盟員基本情報 変更画面に表示します。同居減免と登録 料減免の2種類の減免を申請できます。

・ 同居者減免

同居者減免は、2人以上の指導者が同居している場合のみ、申請が認められます。 同居している加盟員の加盟員番号を入力し、同居減免のチェックを入れ申請します。

・ 登録料減免

登録料減免は、特別な理由がある場合のみ申請が認められます。 登録料減免のチェックを入れ、理由欄に該当する理由を選択または入力します。

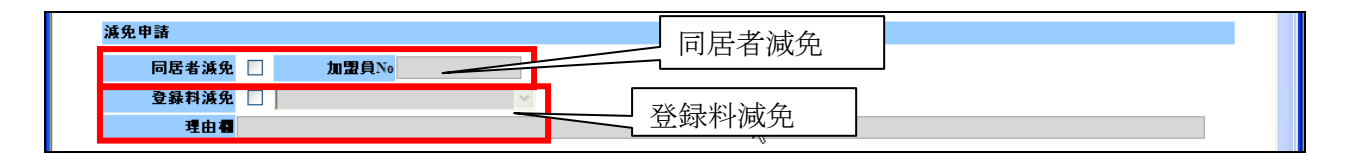

なお、加盟員基本情報 新規登録画面でも同様の入力を行うことができます。

#### <span id="page-9-1"></span>(5) 加盟員を非継続にする

前章「加盟員の登録内容を変更する」に記述した同様の操作を行い、非継続にする加盟員(非 加盟員の保険加入者も可能)を加盟員基本情報 変更画面に表示します。非継続欄のチェック を入れ、理由を選択または入力し(必須項目)、申請します。

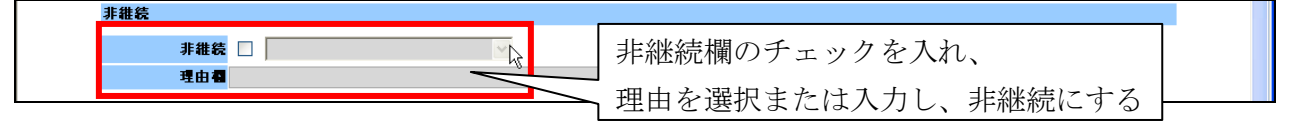

非継続で申請した加盟員は、同じ年度の継続登録申請期間中であれば、非継続から継続に変 更が可能です。継続登録申請の加盟員一覧に表示されますので、加盟員を非継続から継続へ変 更し申請、承認されることで継続になります。

なお、非継続の加盟員を継続へ変更するためには、非継続のチェックを外すと、継続する加 盟員に戻ります。

#### <span id="page-10-0"></span>(6) 加盟員を移籍(転団)する

移籍処理は、県連盟のみ可能です。地区では処理を行うことができません。

同一県連盟内の移籍は、移籍先と移籍元の団の合意を確認し、移籍処理を行います。 所属する県連盟が変更となる場合は、日本連盟にご連絡ください(日本連盟において処理を 行います)。その他、所属元と連絡が取れないなど、やむを得ない理由により移籍が行えない場 合も、日本連盟まで連絡をお願いします。

移籍に必要な情報:対象者の加盟員 No、氏名、移籍元の団名、移籍先の団名と役務

連絡を受けた県連盟(または日本連盟)が加盟員の移籍処理(※1)を行うことで、移籍元 のリストから移籍先のリストに加盟員が移動します。この段階では、まだ継続登録申請は完了 していません。移籍先において、対象者の継続登録申請を行います。

県連盟(または日本連盟)による移籍作業は、移籍元および移籍先の団が申請中の場合、申 請が承認されるまで処理を行うことができないため、日本連盟の承認を待ち移籍処理を行いま す。

また、移籍元において対象者の主登録団の変更を行っただけでは、移籍されません。移籍元 で登録料が発生します。

※1.移籍処理については、後章「団、地区、県連盟の加盟員を移籍(転団)」に記述

#### <span id="page-10-1"></span>(7) 加盟員の登録・変更した保存内容を取り消す(一時保存の取り消し)

継続・新規・変更画面に表示される加盟員一覧の「変更」ボタンを押下し、加盟員情報を変 更した場合、一時保存されます。加盟員の新規登録や復活を行った場合も同様です。

一時保存を行った情報については、加盟員の一覧上に「取消」ボタンが表示されます。「取消」 ボタンを押下すると、一時保存の情報が取り消されます。

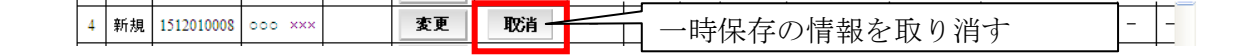

一時保存した加盟員の情報を取り消した場合、「取消」ボタンを押す前の情報が取り消され、 入力前の状態に戻ります。「取消」ボタンを押す前の情報に戻すことはできませんので、注意し てください。

### <span id="page-11-0"></span>(8) 県連盟(地区)の情報を変更する

継続・新規・変更の画面上部の「連盟基本情報」ボタンを押下し、県連盟(地区)情報を変 更します。

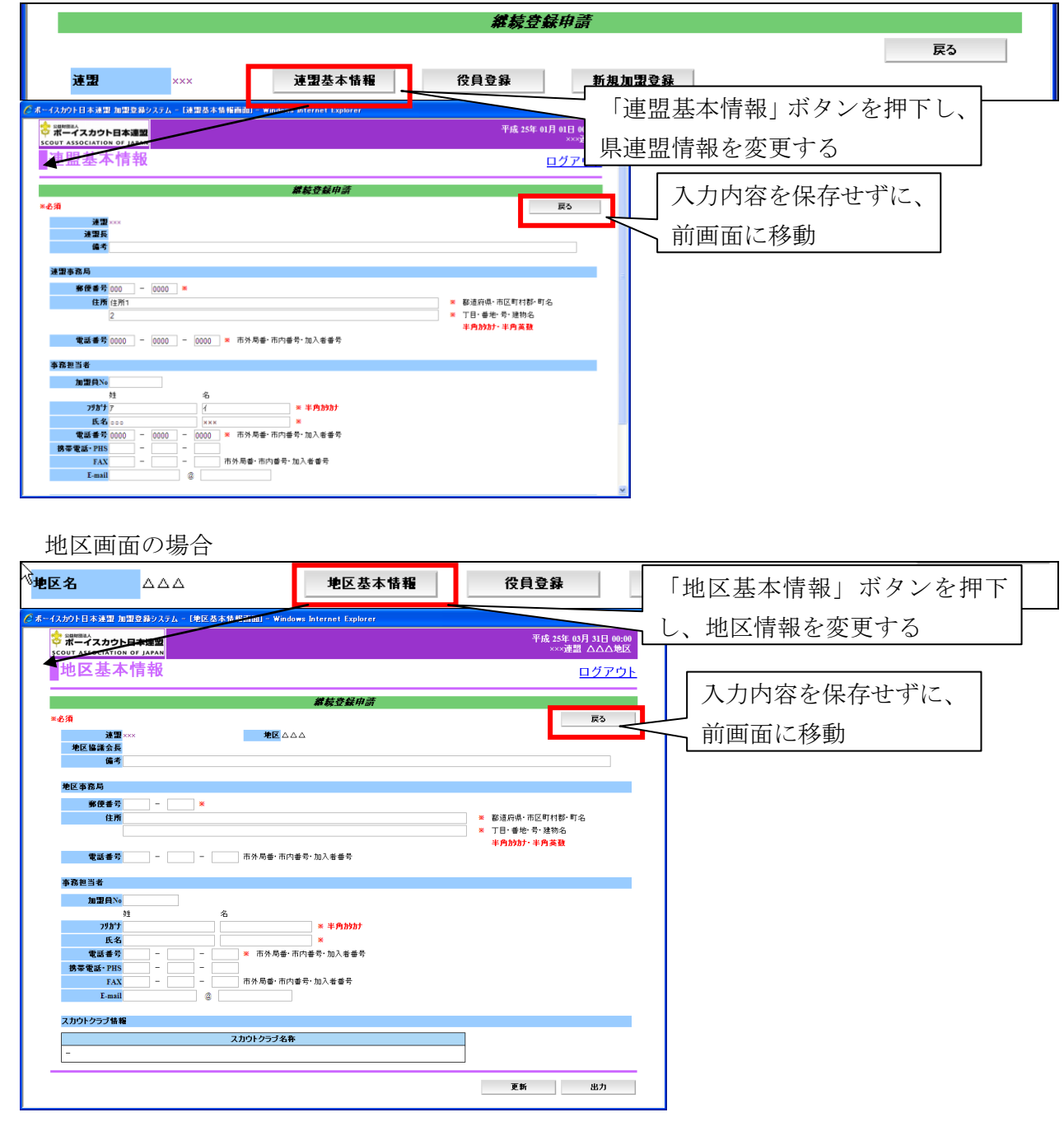

連盟基本情報画面(地区基本情報画面)では、県連盟(地区)情報の変更を行うことができ ます。また、新規で県連盟(地区)を作成したときなど、入力必須項目があります。画面上部 の「戻る」ボタンを押下した場合、入力内容を保存せずに継続・新規・変更画面に移動します。

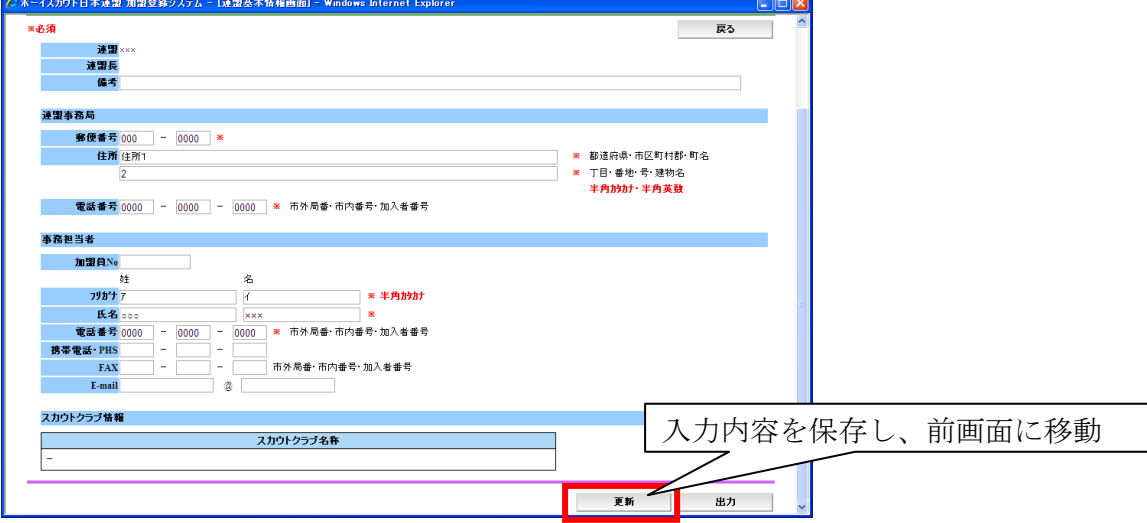

画面下部の「更新」ボタンを押下した場合、入力内容を一時保存し、継続・新規・変更画面 に移動します。ただし、入力に問題がある場合はエラーメッセージが表示され、該当の項目に エラーの内容と背景色を赤くして表示されますので、内容を確認して修正してください。画面 項目の詳細な説明については、別紙「12\_加盟登録事務処理マニュアル\_画面説明\_都道府県連 盟・地区」を参照してください。

# <span id="page-13-0"></span>(9) 加盟員の情報をファイル出力する

継続登録申請で、県連盟(地区)の加盟員情報をファイル出力するためには、継続・新規・ 変更画面「出力」ボタンを押下し、表示される加盟員情報一覧レポートから実施します。

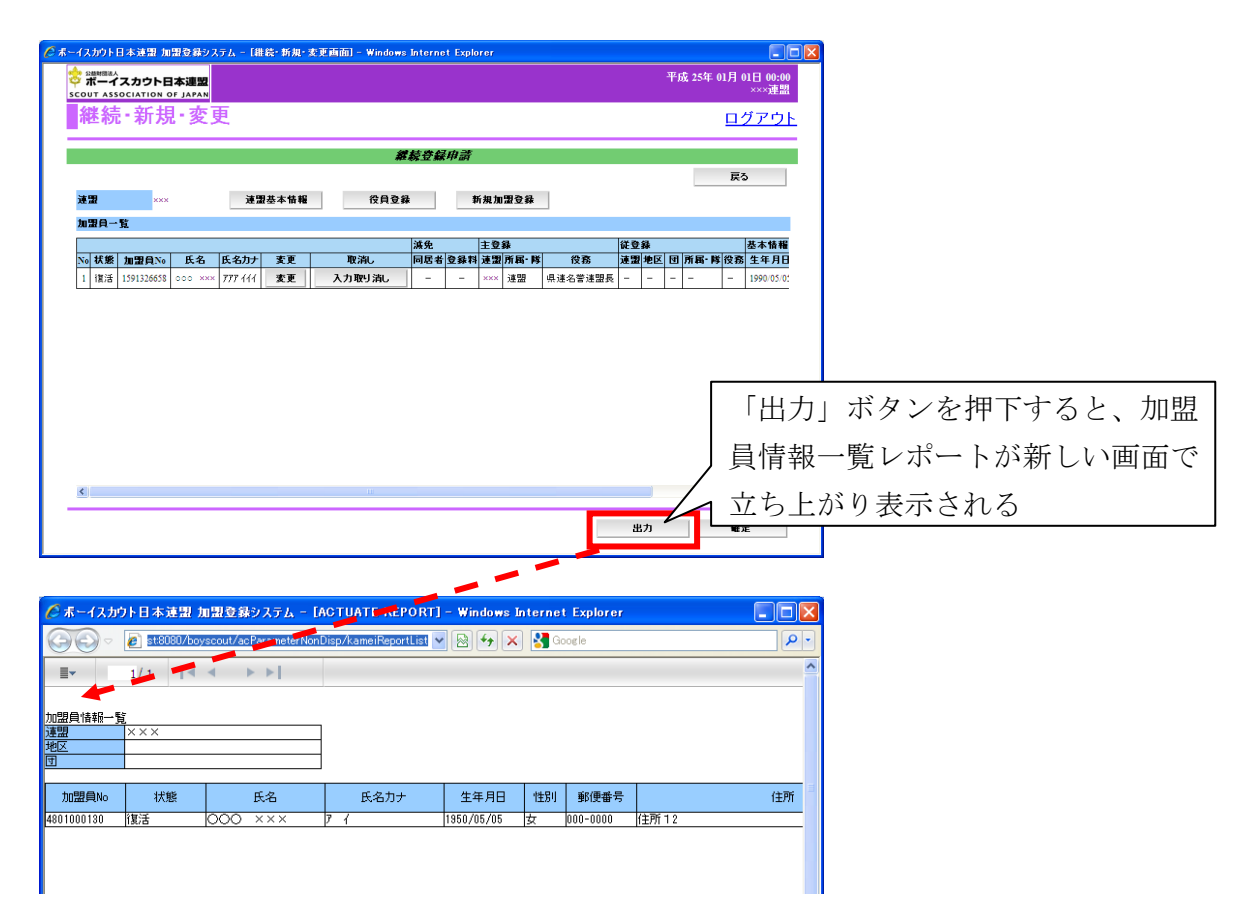

「出力」ボタンを押下すると、加盟員情報一覧レポートが新しい画面で立ち上がり表示され ます。この画面で、Excel ファイルなどに保存ができます。保存方法は、別紙「12 加盟登録事 務処理マニュアル\_画面説明\_都道府県連盟・地区」を参照してください。

また、加盟員情報一覧レポートの「参照」リンクより、指導者訓練履歴やスカウト進歩記録 を確認できます。

### <span id="page-14-0"></span>(10) 県連盟(地区)の情報をファイル出力する

継続登録申請で県連盟(地区)情報をファイル出力するためには、連盟(地区)基本情報画 面の「出力」ボタンを押下し、表示される連盟(地区)情報レポートから実施します。 連盟(地区)基本情報画面は、前章「加盟員の県連盟(地区)の情報を変更する」に記述し た同様の操作を行い表示します。

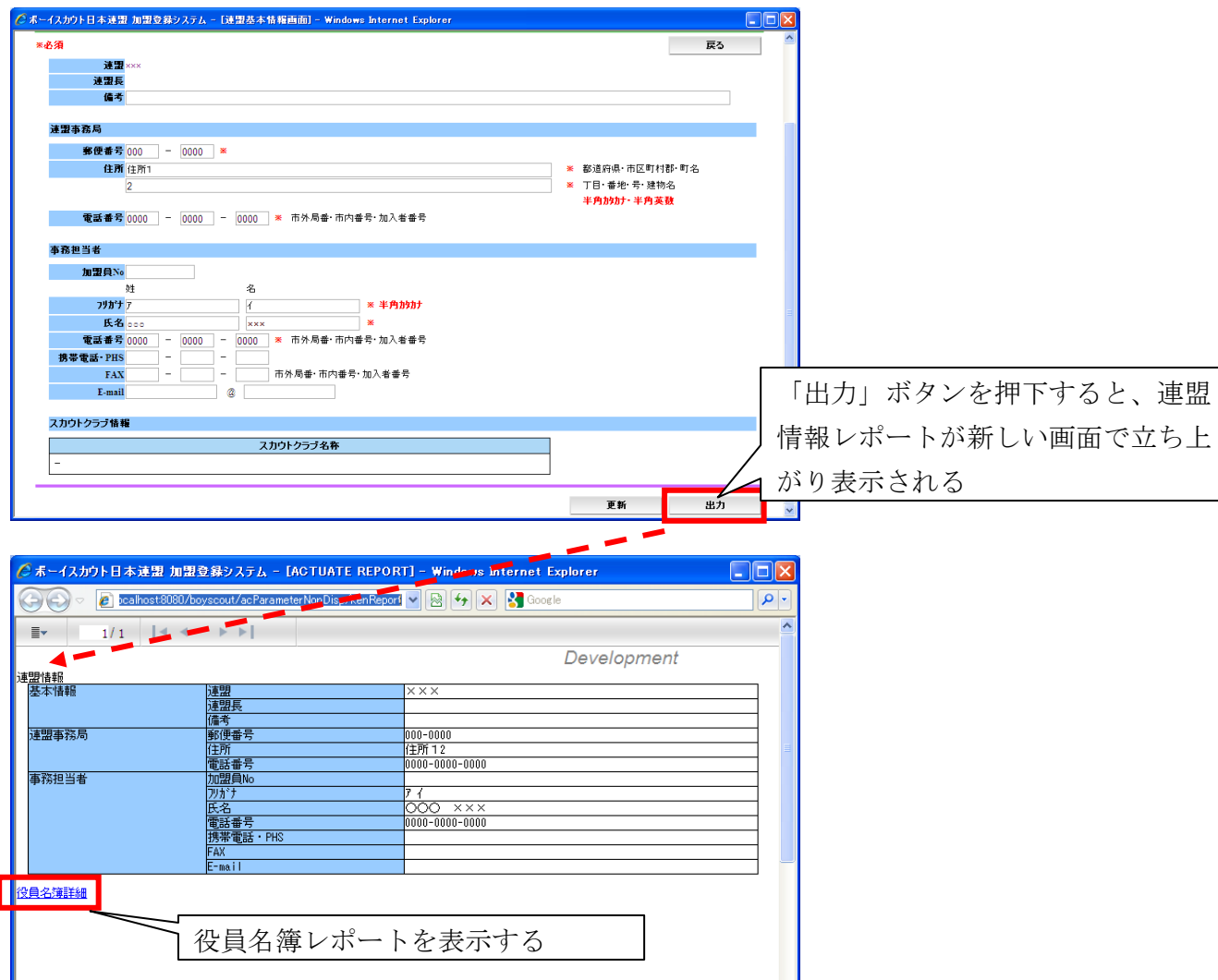

「出力」ボタンを押下すると、連盟(地区)情報レポートが新しい画面で立ち上がり表示さ れます。この画面で、Excel ファイルなどに保存できます。保存方法は、別紙「12\_加盟登録事 務処理マニュアル\_画面説明\_都道府県連盟・地区」を参照してください。

また、役員名簿詳細のリンクをクリックすると、役員を一覧で表示する役員名簿レポートを 表示します。

# <span id="page-15-1"></span><span id="page-15-0"></span>4. 追加登録申請

### (1) 追加登録申請を行う

#### 【重要】 継続登録申請の期間中(1月~3月)は、継続登録申請が完了しないと追加登録申 請には加盟員が表示されません。継続登録申請の期間中(1月~3月)で、継続登録申請が未 完了の場合は、加盟員の変更は、すべて継続登録申請のメニューで実施してください。

当年度中の加盟員の新規登録や復活については、追加登録申請にて実施します。また、翌年 度の継続登録申請の期間中でも、当年度の加盟員の新規登録や復活が可能です。

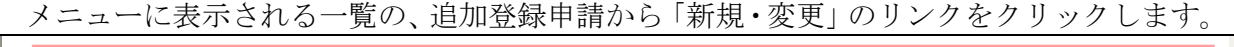

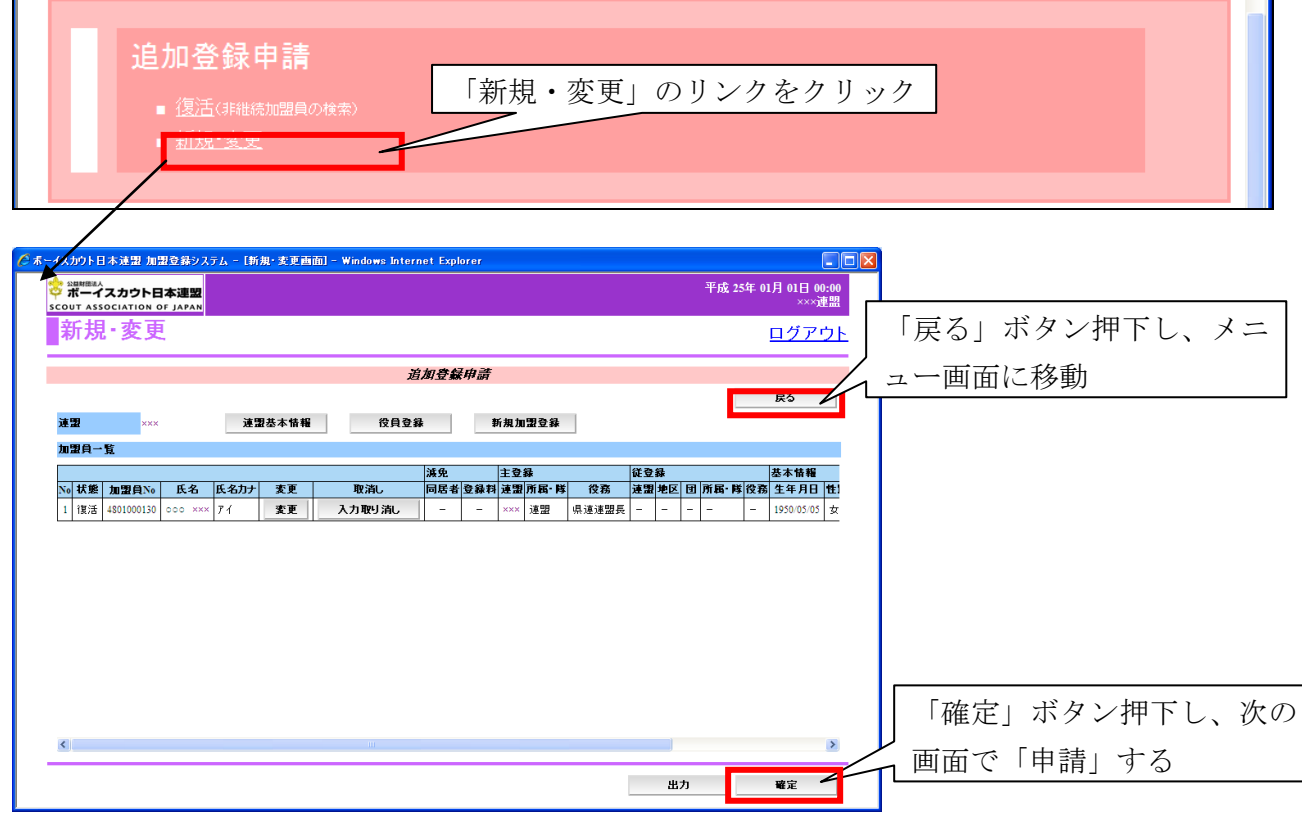

リンクをクリックすると、新規・変更画面が表示され、加盟員一覧を表示します。ここで表 示される加盟員は、すべて追加登録申請が可能な加盟員です。加盟員の新規登録や変更、県連 盟(地区)の情報の変更などを行い、「確定」ボタン押下し、次の画面で県連盟(地区)へ申請 します。また、画面上部の「戻る」ボタンを押下すると、メニュー画面に移動します。

#### <span id="page-16-0"></span>(2) 加盟員の登録内容を変更する

新規・変更画面にて表示される加盟員一覧の「変更」ボタンを押下し、加盟員の登録内容を 変更します。

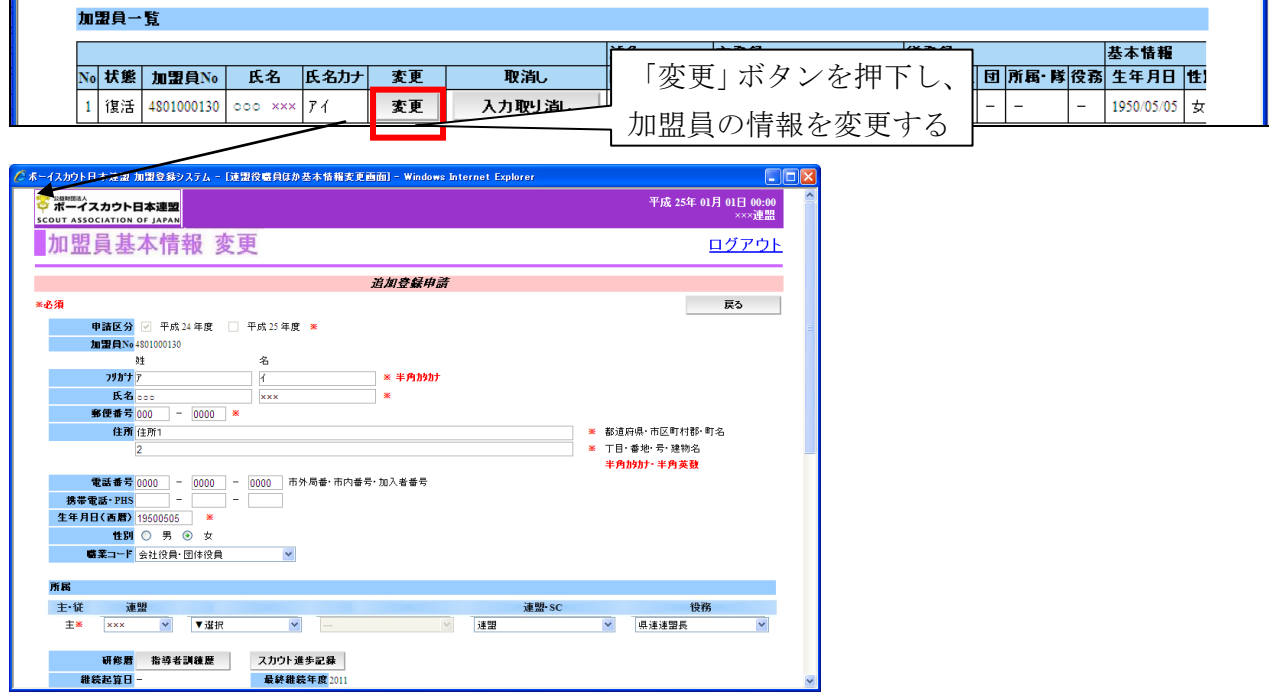

加盟員基本情報 変更画面では、加盟員の住所や電話番号など個人情報を変更します。また、 加盟員の役務追加・削除します。(役務を削除する場合は、未入力の状態へ変更してください)。 画面項目の詳細な説明については、別紙「12\_加盟登録事務処理マニュアル\_画面説明\_都道府県 連盟・地区」を参照してください。

画面上部の「戻る」ボタンを押下した場合、入力内容を保存せずに新規・変更画面に移動し ます。

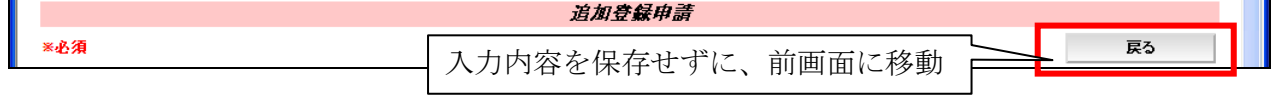

画面下部の「実行」ボタンを押下した場合、入力内容を保存し、新規・変更画面に移動しま す。

ただし、入力内容に問題がある場合はエラーメッセージが表示され、該当の項目にエラーの 内容と背景色を赤くして表示されますのでエラーの内容を確認し、修正してください。

> 入力内容を保存し、前画面に移動 更新

また、この画面にて、「指導者訓練歴」・「スカウト進歩記録」を登録します。画面項目の詳細 な説明については、別紙「12\_加盟登録事務処理マニュアル\_画面説明\_都道府県連盟・地区」を 参照してください。

# <span id="page-17-0"></span>(3) 加盟員を新規登録する

新規・変更画面の画面上部の「新規加盟登録」ボタンを押下し、加盟員の新規登録をします。

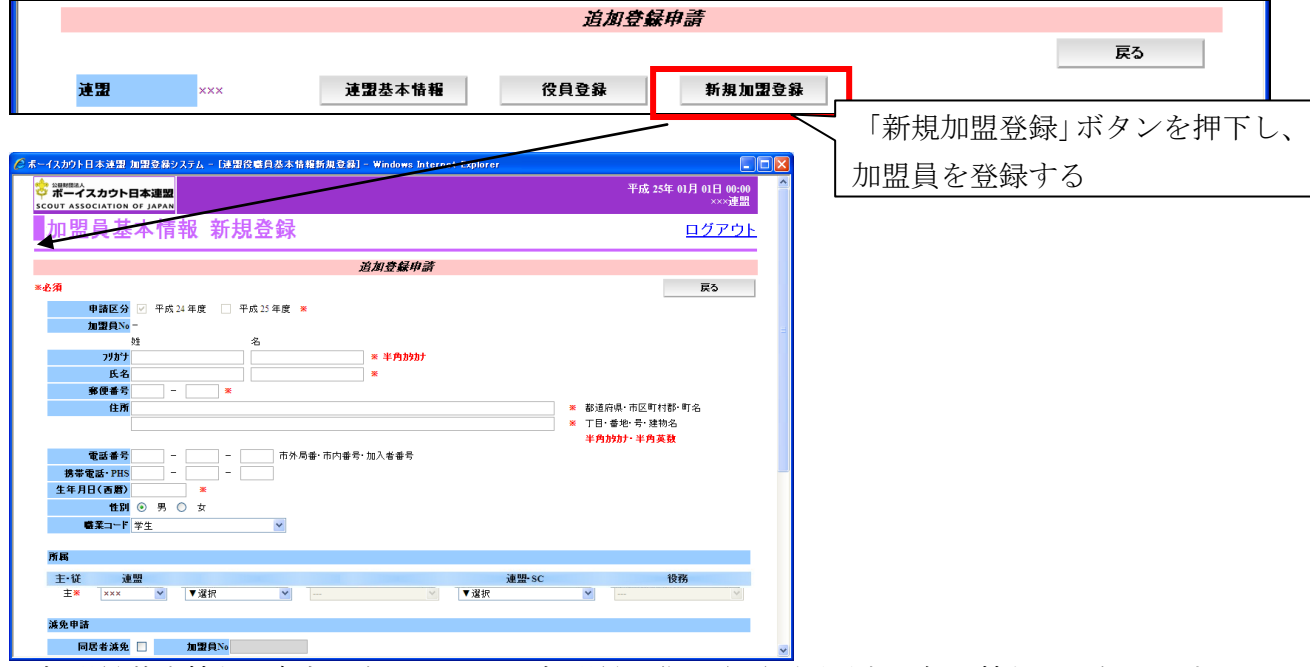

加盟員基本情報 新規登録画面では、加盟員の住所や電話番号など個人情報を登録します。 画面項目の詳細な説明については、別紙「12\_加盟登録事務処理マニュアル\_画面説明\_都道府県 連盟・地区」を参照してください。追加登録申請では、減免項目については変更ができません。

画面上部の「戻る」ボタンを押下した場合、入力内容を保存せずに新規・変更画面に移動し ます。

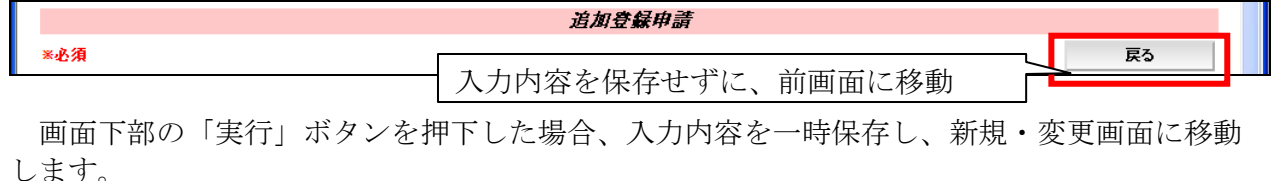

ただし、入力内容に問題がある場合はエラーメッセージが表示され、該当の項目にエラーの 内容と背景色を赤くして表示されますのでエラーの内容を確認し、修正してください。

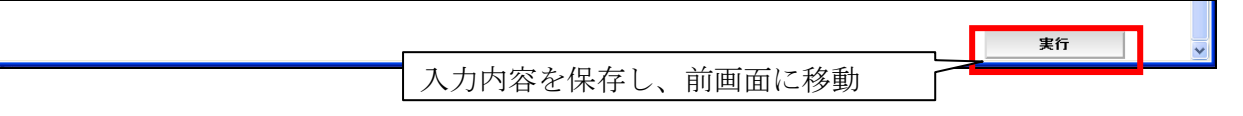

#### <span id="page-18-0"></span>(4) 加盟員の減免(同居者減免と登録料減免)を申請する

前章「加盟員を追加する」に記述した同様の操作を行い、減免申請を行う加盟員(非加盟員 の保険加入者は不可)を加盟員基本情報 新規登録画面に表示してください。同居減免と登録 料減免の2種類の減免を申請できます。

なお、減免申請は、継続登録申請時に行い、後から追って申請できません。追加登録申請す る新規登録者は、その際に同時申請します。

・ 同居者減免

同居者減免は2人以上の指導者が同居している場合のみ、申請が認められます。 同居している加盟員の加盟員番号を入力し、同居減免のチェックを入れ登録します。

・ 登録料減免

登録料減免は、特別な理由がある場合のみ申請が認められます。 登録料減免のチェックを入れ、理由欄に該当する理由を選択または入力します。

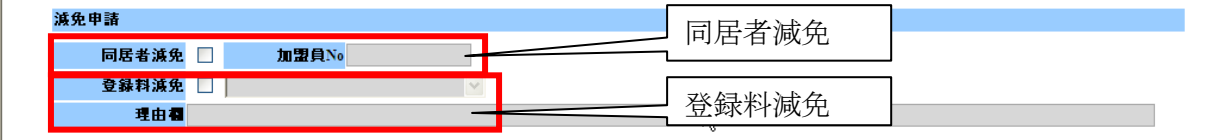

<span id="page-18-1"></span>なお、加盟員基本情報 変更画面では、減免申請の変更はできません。

### (5) 加盟員を非継続にする

前章「加盟員の登録内容を変更する」に記述した同様の操作を行い、非継続にする加盟員(非 加盟員の保険加入者も可能)を加盟員基本情報 変更画面に表示します。非継続欄のチェック を入れ、理由を選択または入力し、申請します。

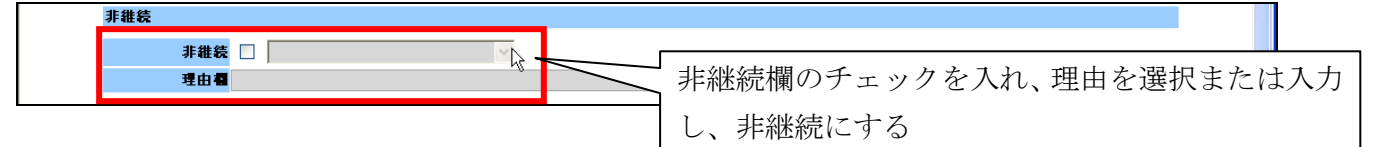

非継続で申請した加盟員は、同じ年度の継続登録申請期間中であれば、非継続から継続に変 更が可能です。継続登録申請の加盟員一覧に表示されますので、加盟員を非継続から継続へ変 更し申請、承認されることで継続になります。

なお、非継続の加盟員を継続へ変更するためには、非継続のチェックを外すと、継続する加 盟員に戻ります。

#### <span id="page-19-0"></span>(6) 加盟員を移籍(転団)する

移籍処理は、県連盟のみ可能です。地区では処理を行うことができません。

同一県連盟内の移籍は、移籍先と移籍元の団の合意を確認し、移籍処理を行います。 所属する県連盟が変更となる場合は、日本連盟にご連絡ください(日本連盟において処理を 行います)。その他、所属元と連絡が取れないなど、やむを得ない理由により移籍が行えない場 合も、日本連盟まで連絡をお願いします。

移籍に必要な情報:対象者の加盟員 No、氏名、移籍元の団名、移籍先の団名と役務

連絡を受けた県連盟(または日本連盟)が加盟員の移籍処理(※1)を行うことで、移籍元 のリストから移籍先のリストに加盟員が移動します。この段階では、まだ継続登録申請は完了 していません。移籍先において、対象者の継続登録申請を行います。

県連盟(または日本連盟)による移籍作業は、移籍元および移籍先の団が申請中の場合、申 請が承認されるまで処理を行うことができないため、日本連盟の承認を待ち移籍処理を行いま す。

また、移籍元において対象者の主登録団の変更を行っただけでは、移籍されません。移籍元 で登録料が発生します。

※1.移籍処理については、後章「団、地区、県連盟の加盟員を移籍(転団)」に記述

#### (7) 加盟員の登録・変更した保存内容を取り消す(一時保存の取り消し)

<span id="page-19-1"></span>新規・変更画面に表示される加盟員一覧の「変更」ボタンを押下し、加盟員情報を変更した 場合、一時保存されます。加盟員の新規登録や復活を行った場合も同様です。

一時保存を行った情報については、加盟員の一覧上に「取消」ボタンが表示されます。「取消」 ボタンを押下すると、一時保存の情報が取り消されます。

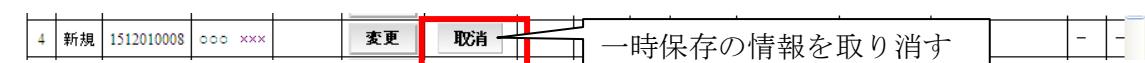

一時保存した加盟員の情報を取り消した場合、「取消」ボタンを押す前の情報が取り消され、 入力前の状態に戻ります。「取消」ボタンを押す前の情報に戻すことはできませんので、注意し てください。

### <span id="page-20-0"></span>(8) 県連盟(地区)の情報を変更する

新規・変更画面の画面上部の「連盟基本情報」ボタンを押下し、県連盟情報の変更を行いま す。

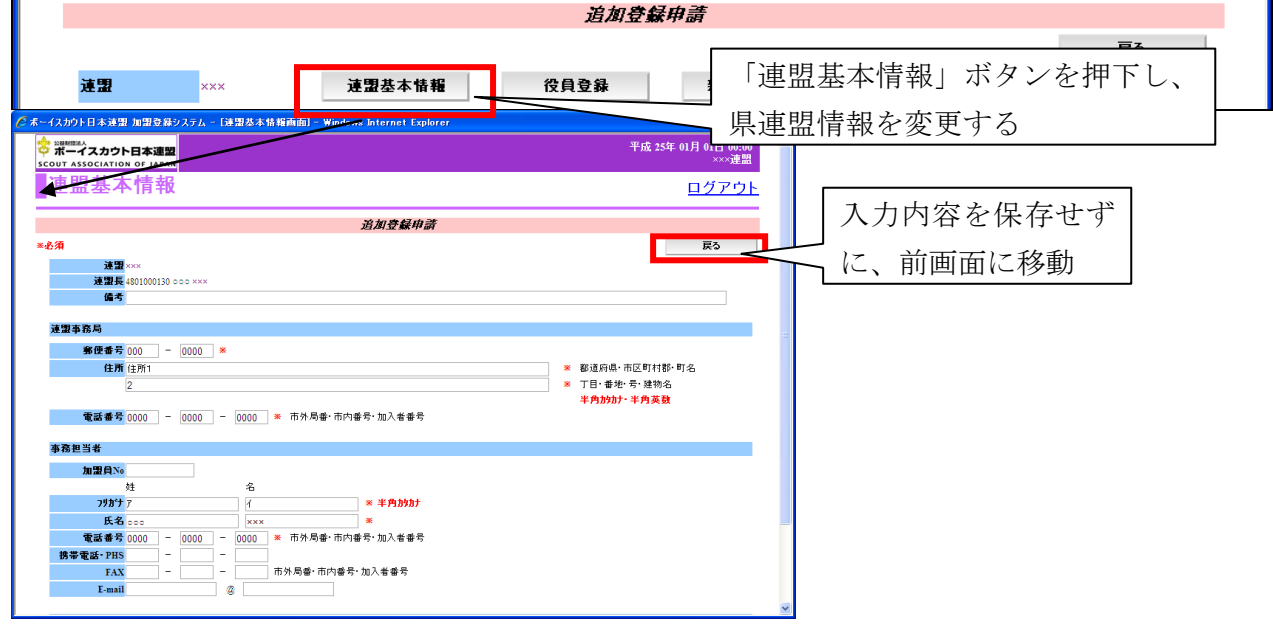

#### 地区画面の場合

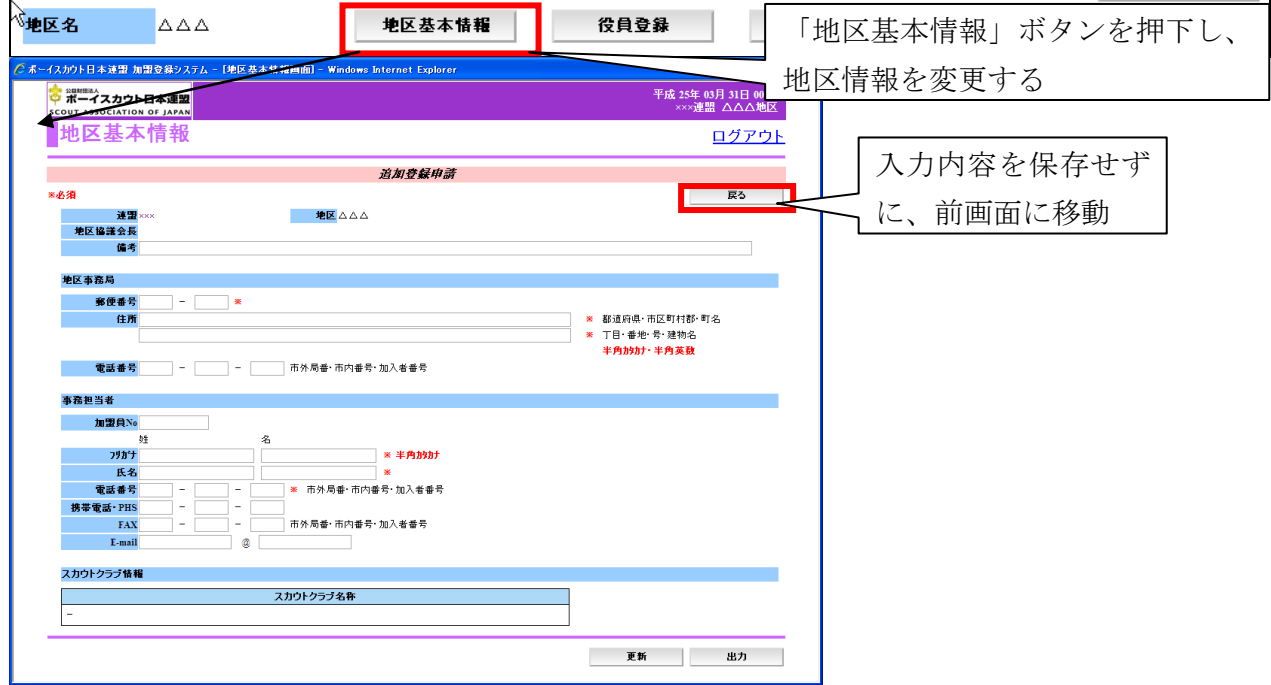

画面は InternetExplorer9 にて表示しています。 アンチャンプ インディング 中請手続き 県連盟・地区 パソコンにより画面の表示は異なります。

連盟(地区)基本情報画面では、県連盟(地区)情報の変更を行うことができます。また、新 規で県連盟(地区)を作成する場合は、入力必須項目があります。画面上部の「戻る」ボタン を押下した場合、入力内容を保存せずに新規・変更画面に移動します。

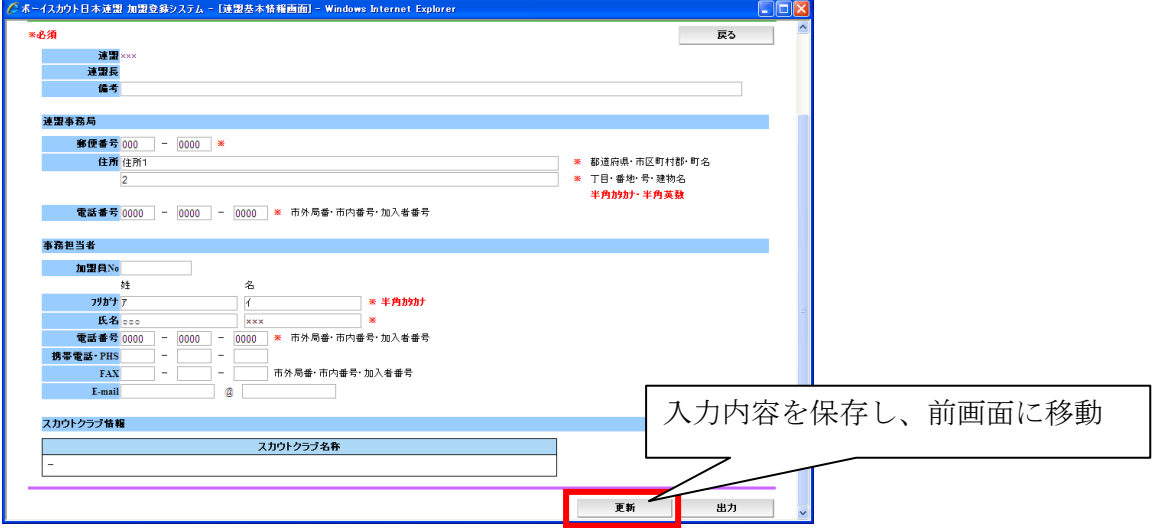

画面下部の「更新」ボタンを押下した場合、入力内容を一時保存し、継続・新規・変更画面 に移動します。ただし、入力内容に問題がある場合はエラーメッセージが表示され、該当の項 目にエラーの内容と背景色を赤くして表示されますので、内容を確認し修正してください。

画面項目の詳細な説明については、別紙「12\_加盟登録事務処理マニュアル\_画面説明\_都道府 県連盟・地区」を参照してください。

# <span id="page-22-0"></span>(9) 加盟員の情報をファイル出力する

追加登録申請で、県連盟(地区)の加盟員情報をファイル出力するためには、新規・変更画 面の「出力」ボタンを押下し表示される、加盟員情報一覧レポートから実施します。

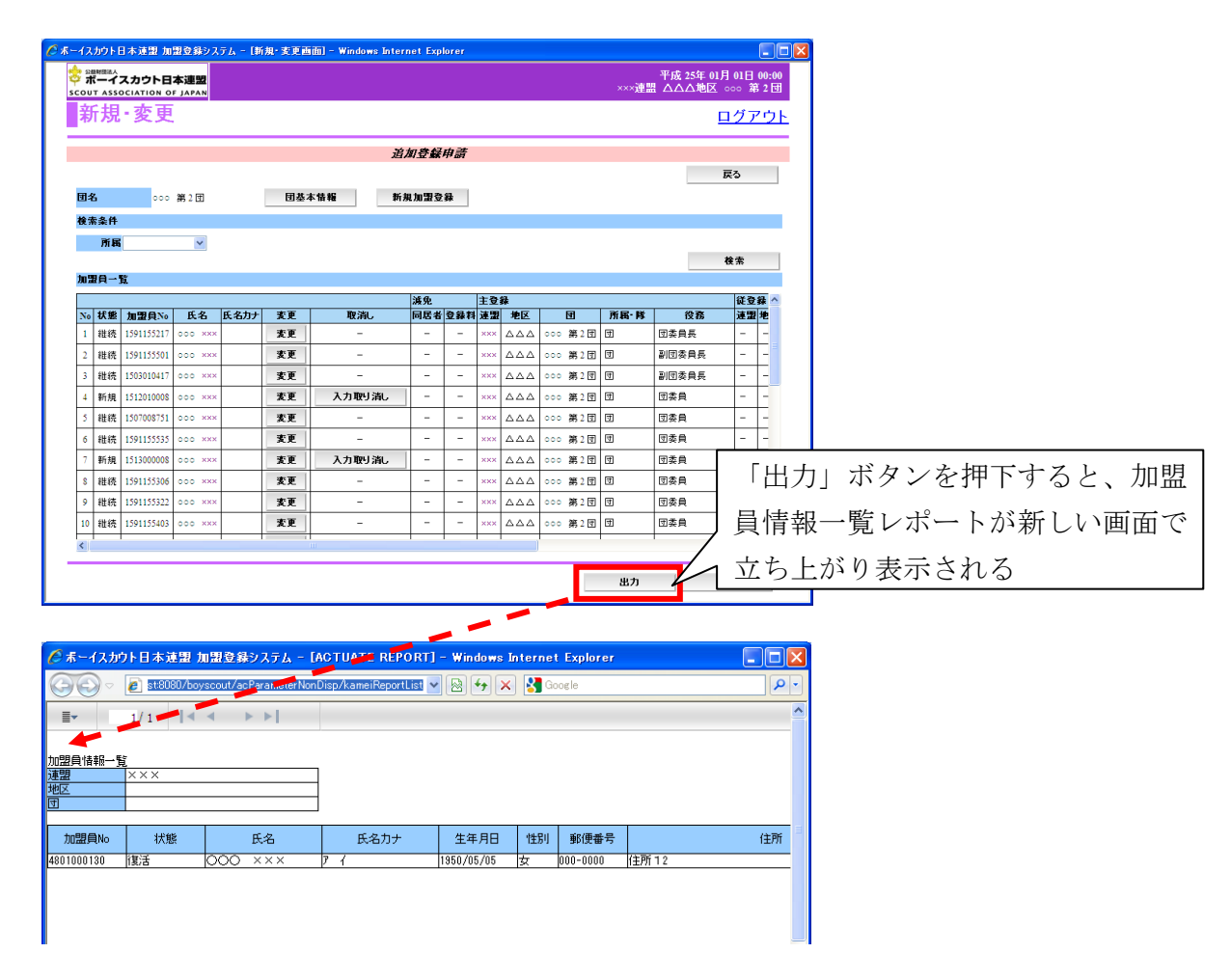

「出力」ボタンを押下すると、加盟員情報一覧レポートが新しい画面で立ち上がり表示され ます。この画面で、Excel ファイルなどに保存できます。保存方法は、別紙「12\_加盟登録事務 処理マニュアル\_画面説明\_都道府県連盟・地区」を参照してください。

また、加盟員情報一覧レポートの「参照」リンクより、指導者訓練履歴やスカウト進歩記録 を確認できます。

# <span id="page-23-0"></span>(10) 県連盟(地区)の情報をファイル出力する

追加登録申請で、県連盟(地区)情報をファイル出力するためには、連盟(地区)基本情報 画面の「出力」ボタンを押下し表示される、連盟(地区)情報レポートから実施します。 連盟(地区)基本情報画面は、前章「加盟員の県連盟(地区)の情報を変更する」に記述し た同様の操作を行い表示します。

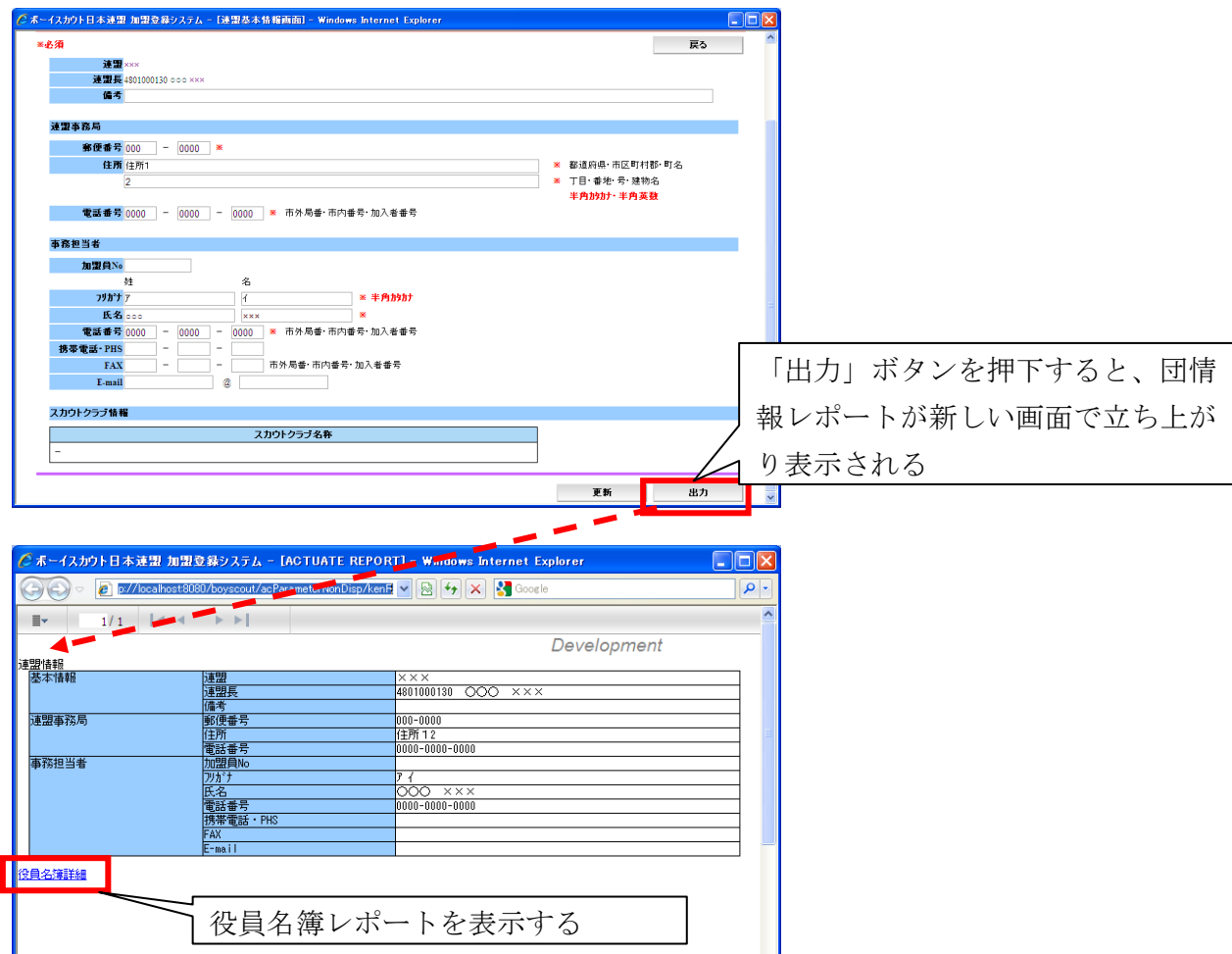

「出力」ボタンを押下すると、連盟(地区)情報レポートが新しい画面で立ち上がり表示さ れます。この画面で、Excel ファイルなどに保存できます。保存方法は、別紙「12\_加盟登録事 務処理マニュアル\_画面説明\_都道府県連盟・地区」を参照してください。

また、役員名簿詳細のリンクをクリックすると、役員を一覧で表示する役員名簿レポートを 出力します。

# <span id="page-24-1"></span><span id="page-24-0"></span>5. 加盟員の復活登録

### (1) 加盟員を復活する

加盟員の復活登録は、継続登録申請・追加登録申請で実施します。どちらの機能の復活登録 も、同じ操作です。メニューに表示される一覧から「復活」のリンクをクリックします。(県連 盟も地区も同様の操作)

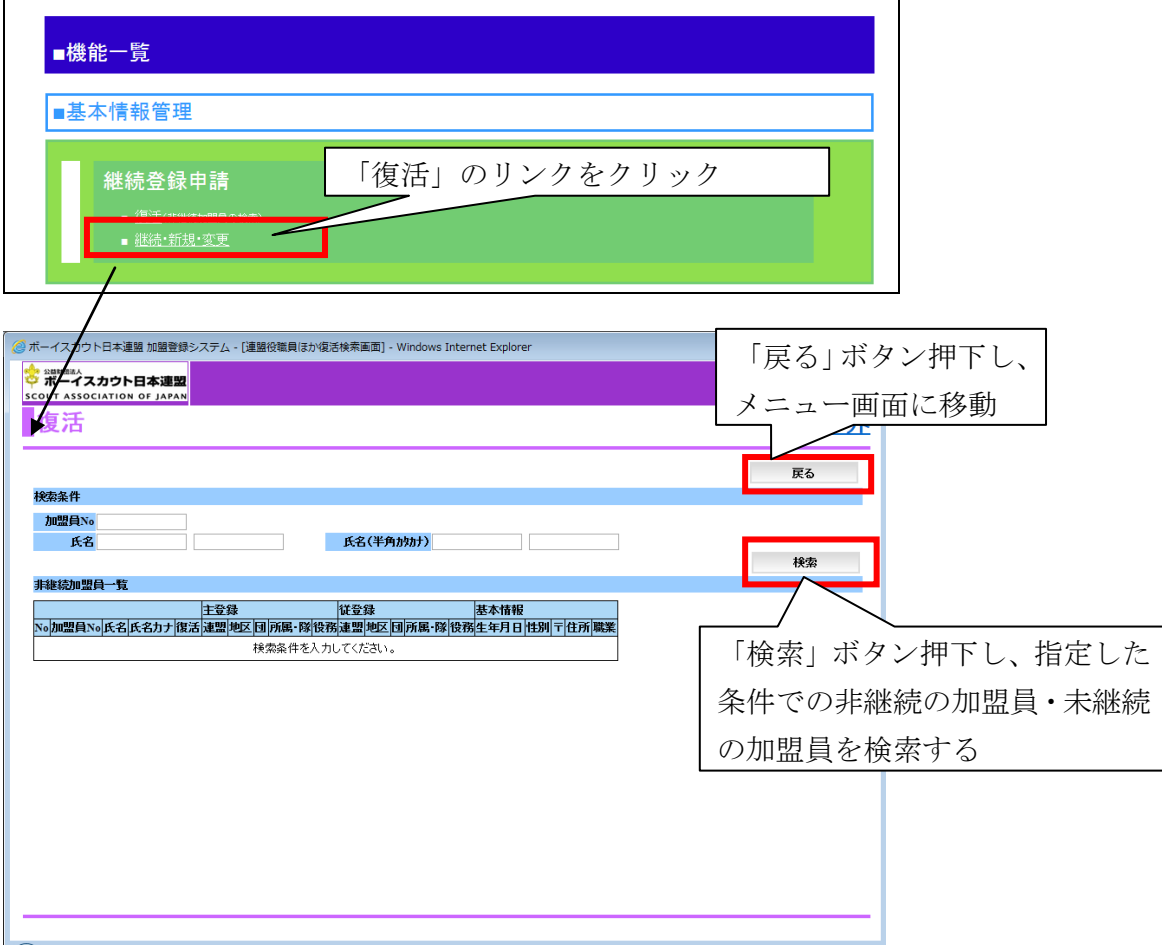

リンクをクリックすると、復活画面が表示されます。まず「検索」ボタンを押下すると指定 した条件での非継続の加盟員・未継続の加盟員の検索が行われ、加盟員一覧に検索結果が表示 されます。加盟員一覧に表示される加盟員を、復活させることができます。

画面上部の「戻る」ボタンを押下した場合、入力内容を保存せずに継続・新規・変更画面に 移動します。

加盟員一覧の「復活」ボタンを押下し、加盟員基本情報 復活画面に移動します。

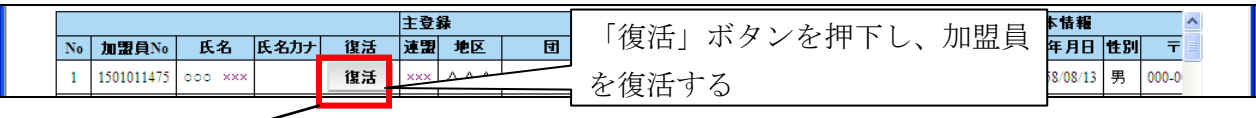

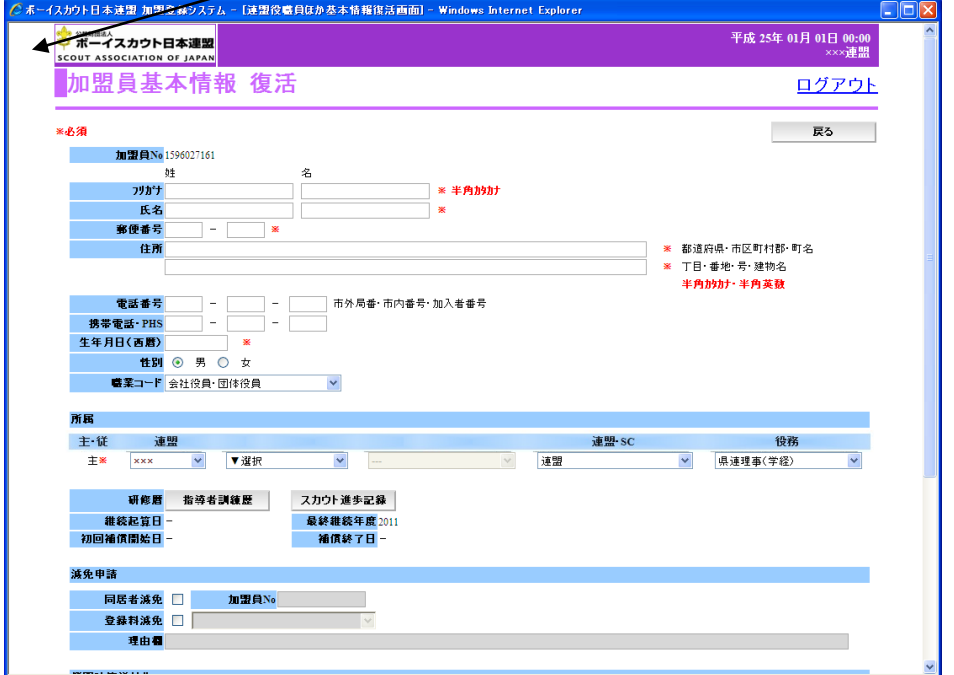

加盟員の住所や電話番号など個人情報を変更できます。画面項目の詳細な説明については、 別紙「12\_加盟登録事務処理マニュアル\_画面説明\_都道府県連盟・地区」を参照してください。 画面上部の「戻る」ボタンを押下した場合、復活せずに復活画面に移動します。

画面下部の「実行」ボタンを押下した場合、入力内容を一時保存し、復活画面に移動します。 入力内容を保存せずに、前画面に移動

ただし、入力内容に問題がある場合は、エラーメッセージが表示され、該当の項目にエラー の内容と背景色を赤くして表示されますので、エラーの内容を確認し、修正してください。

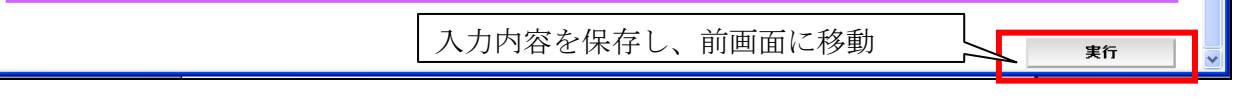

ここで復活した加盟員は、継続登録申請、追加登録申請の加盟員一覧に復活対象として一時 保存されます。必ず復活対象の加盟員は、継続登録申請または追加登録申請で内容の確認と更 新を行ってください。

復活対象の加盟員を変更画面で更新すると、「継続登録申請で復活を行う」または「追加登録 申請で復活を行う」のどちらかを選択します。加盟員基本情報更新後は復活対象から復活に状 態が変更されますので、継続登録申請、追加登録申請を行ってください。

# <span id="page-26-1"></span><span id="page-26-0"></span>6. 県連役員(地区役員)を登録する

## (1) 県連役員(地区役員)を登録する

県連役員(地区役員)は、継続・新規・変更画面(新規・変更画面も同様)の画面上部の 「役員登録」ボタンを押下し、登録します。

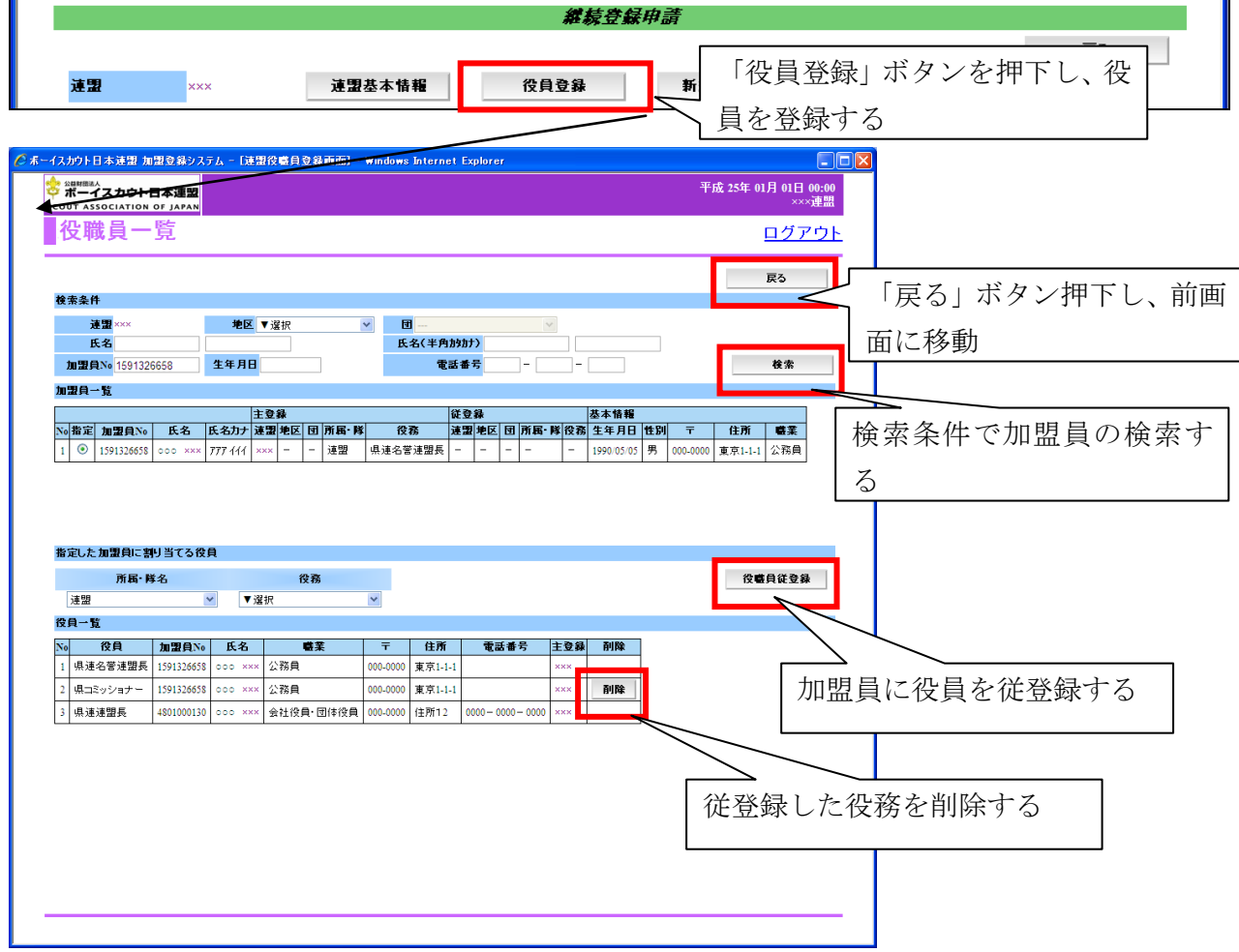

役職員一覧画面では、指定した条件での加盟員の検索を行い、役員を付与する加盟員を指定 します。指定した加盟員に付与する役員は、「指定した加盟員に割り当てる役員:役務」で選択 し、「役職員従登録」ボタンを押下し登録します。ここで登録した役務は、役員一覧の「削除」 ボタンを押下すると、役員より外せます(役務の削除)。

ただし、主登録で登録している役務については、「削除」ボタンは表示されません。画面項目 の詳細な説明については、別紙「12\_加盟登録事務処理マニュアル\_画面説明\_都道府県連盟·地 区」を参照してください。

# <span id="page-27-0"></span>7. 日本連盟への申請

# <span id="page-27-1"></span>(1) 日本連盟に申請する

日本連盟への申請する際は、継続・新規・変更画面や新規・変更画面の「確定」ボタンを押 下し、登録内容のチェックを行います。

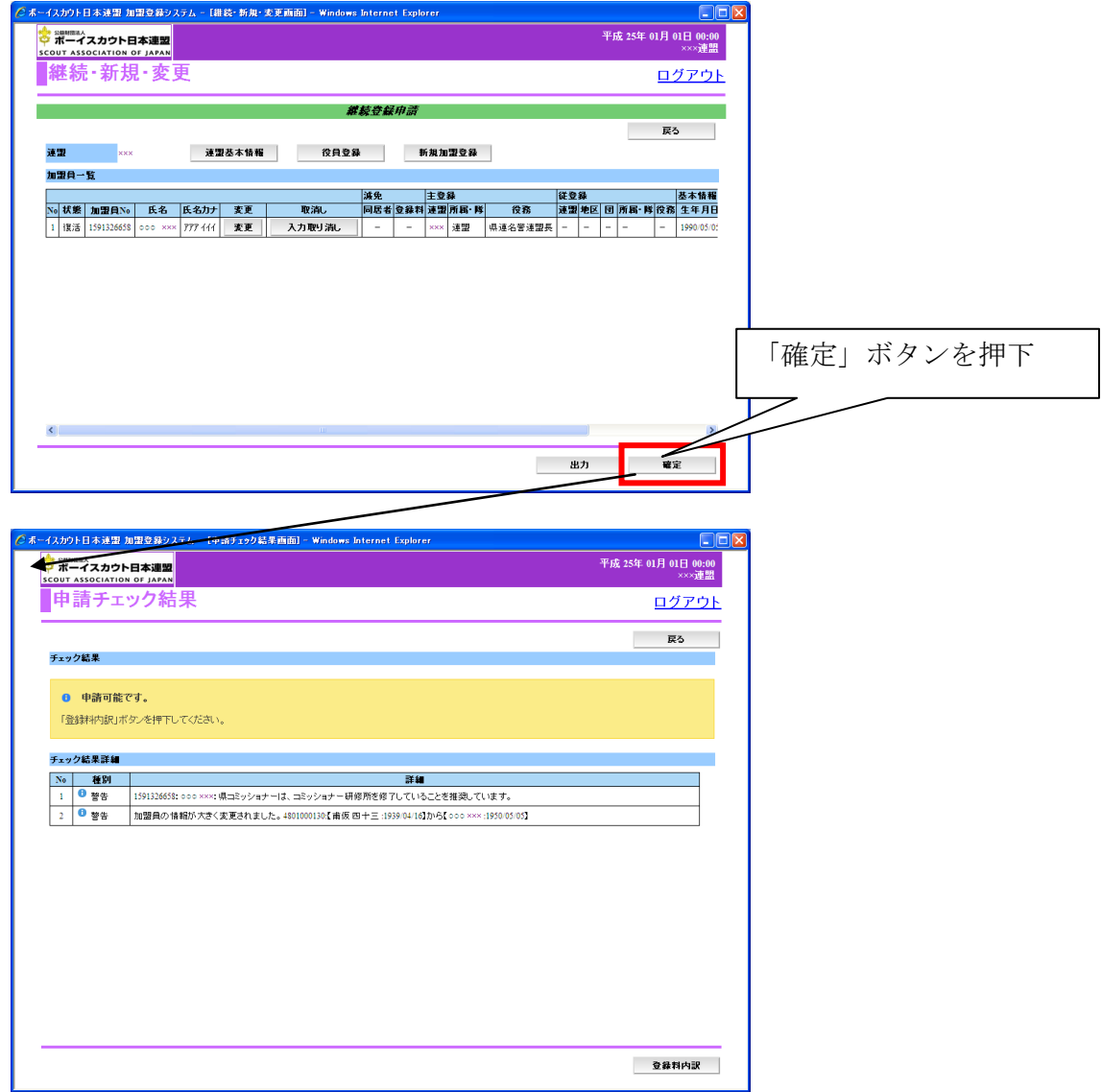

ここで、チェック結果にエラーが存在する場合、申請を行うことができません。チェック結 果が警告のみの場合は、申請できます。警告は、やむを得ない理由であることを前提(県連盟 (地区)の裁量にて承認されたもの)に申請が許可されます。「登録料内訳」ボタン押下すと、 申請に必要な登録料の内訳が表示されます。

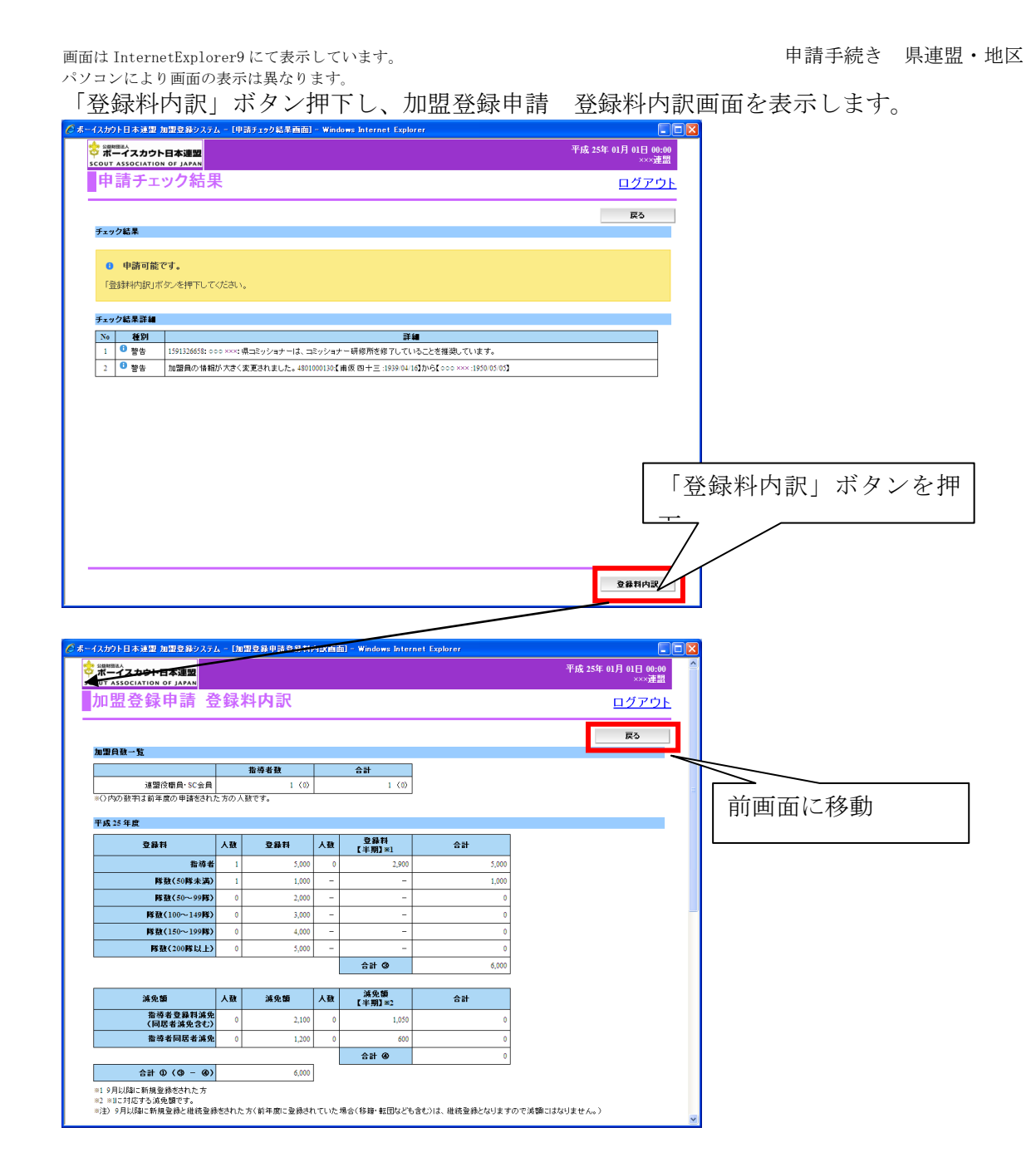

加盟登録申請 登録料内訳画面では、加盟登録時に登録料の内訳が表示されます。表示され る内容は人数、登録料と減免内容、また今年度の登録料と翌年度の登録料です。画面項目の詳 細な説明については、別紙「12\_加盟登録事務処理マニュアル\_画面説明\_都道府県連盟・地区」 を参照してください。

画面上部の「戻る」ボタンを押下した場合、申請せずに前画面に移動します。

画面は InternetExplorer9 にて表示しています。 アンチャンプ インディング 中請手続き 県連盟・地区 パソコンにより画面の表示は異なります。

T

登録料の内訳は、加盟登録申請 登録料内訳画面の下部の「出力」ボタンを押下し表示され る登録料内訳レポートにて、Excel ファイルなどに保存できます。保存方法は、別紙「12\_加盟 登録事務処理マニュアル 画面説明 都道府県連盟・地区」を参照してください。

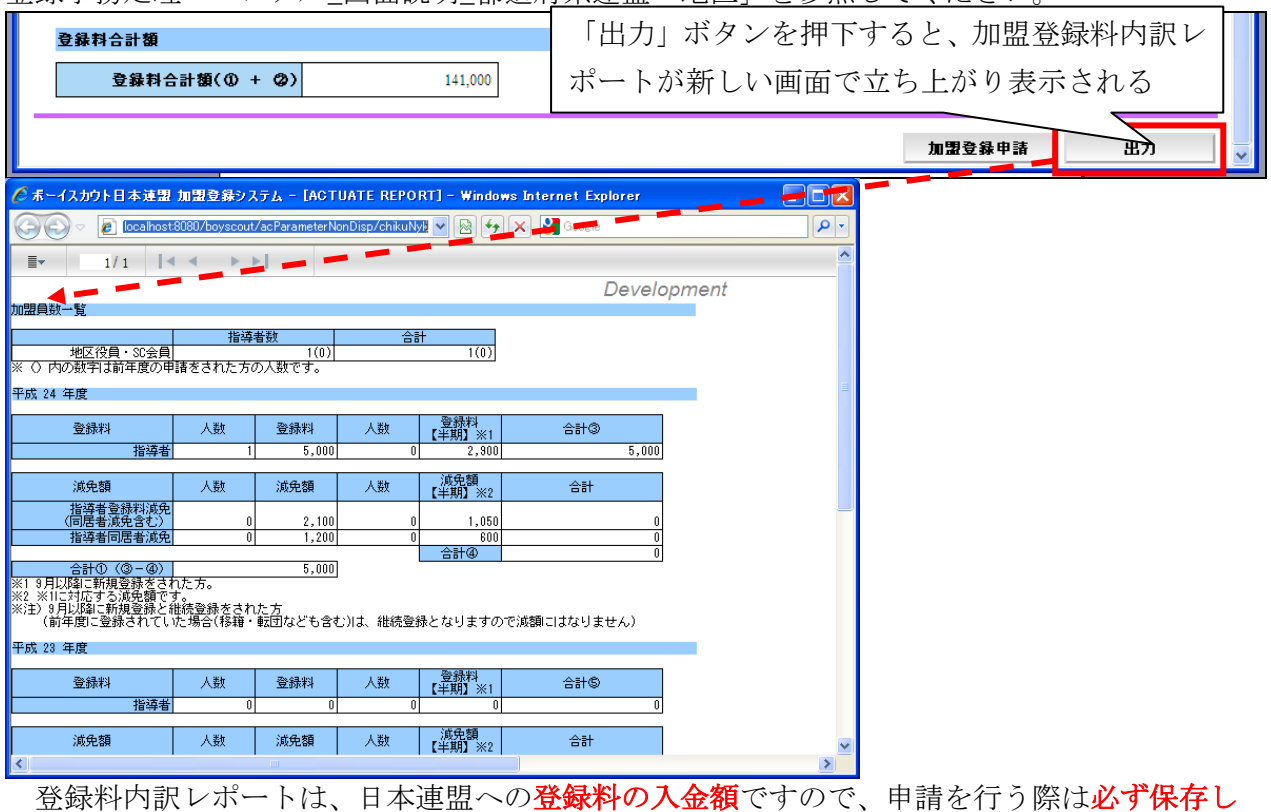

てください。日本連盟への入金額の合計が、画面下部の登録料合計欄に記載されています。こ ちらの金額を、日本連盟が指定する口座に振り込みます。

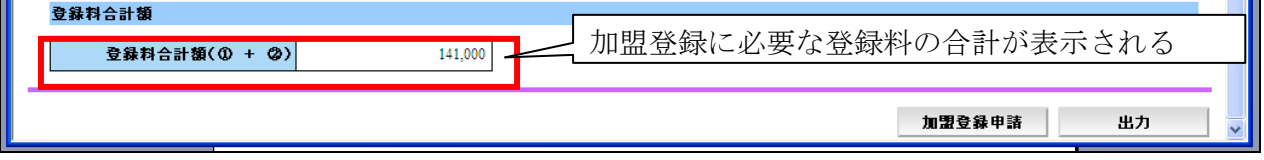

入金額を確認後、日本連盟に申請を行う際は、「加盟登録申請」ボタンを押下します。申請を 行う前には、必ず登録料の入金額をファイルで保存してください。

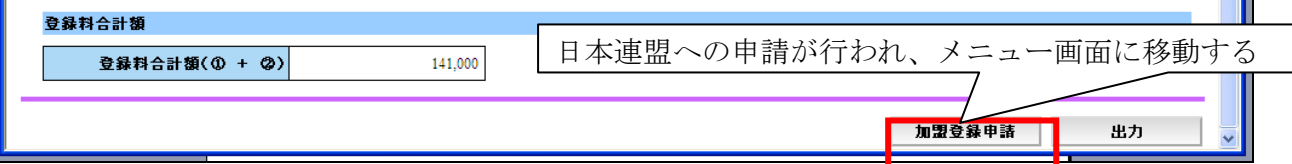

「加盟登録申請」ボタンを押下すると、日本連盟への申請が行われ、メニュー画面に移動、メ ニュー画面のシステム情報に日本連盟へ申請中のメッセージが表示されます。

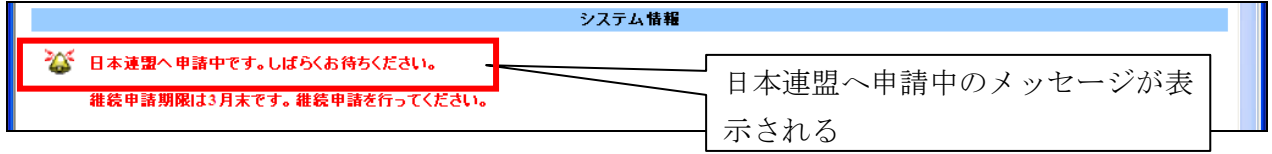

登録料の入金後、日本連盟での確認が完了すると、日本連盟で申請が受理されたメッセージ が表示されます。これは申請が受理された後、10 日間のみ表示されます。

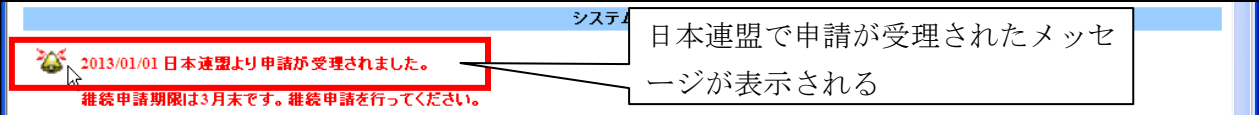

また、登録料の入金が必要な場合は、登録料の内訳が表示されますが、加盟員の個人情報の 変更など、登録料が不要な申請である場合は、以下のように加盟登録料が発生しないメッセー ジが表示されます。

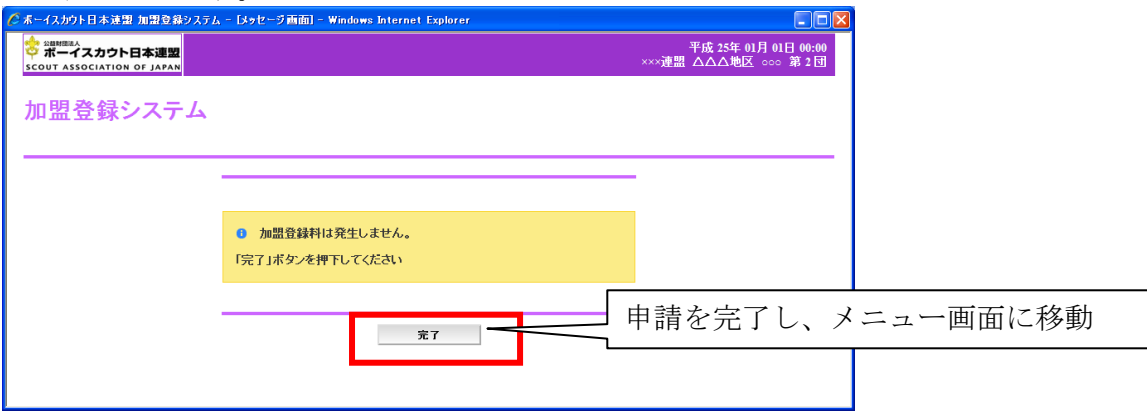

この場合は、登録料が発生しないため、「完了」ボタンを押すと、申請が完了します。申請が 完了後、翌日に正式な登録処理が行われます。「完了」ボタンを押下し、メニュー画面に移動し ます。

# <span id="page-30-0"></span>8. 団、地区、県連盟の加盟員を移籍(転団)

# <span id="page-30-1"></span>(1) 加盟員の所属を変更する

移籍処理を行うためには、メニュー画面より、団加盟登録申請の「加盟員移籍(転団)」リン クをクリックします。

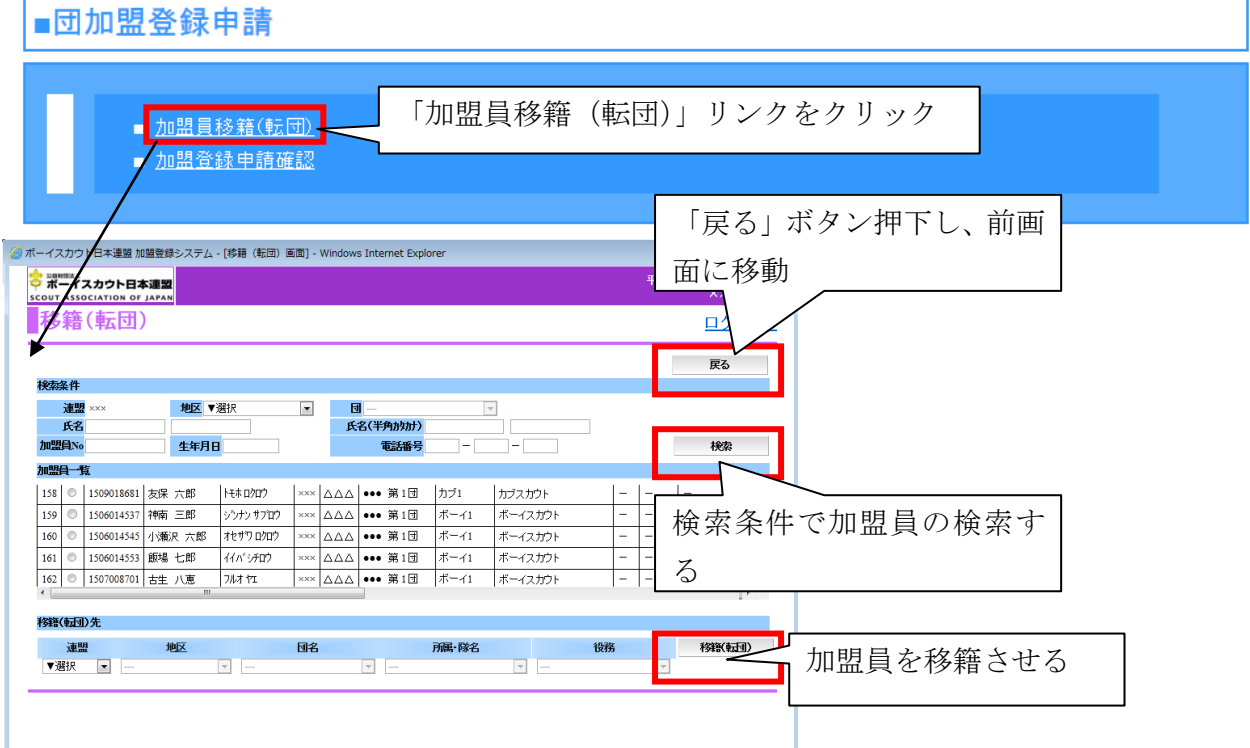

 $-30 -$ All Rights Reserved, Copyright© SCOUT ASSOCIATION OF JAPAN 2012

÷,

移籍(転団)覧画面では、指定した条件での加盟員の検索を行い、移籍させる加盟員を指定 します。指定した加盟員の移籍先は、「移籍(転団)先」で選択し、「移籍(転団)」ボタンを押 下します。

移籍元、移籍先が申請中の場合、処理を行うことはできませんので、日本連盟の承認を待ち、 移籍処理を行ってください。

県連盟内での移籍のみ処理が行えます。所属する県連盟が変更となる場合は、日本連盟にて 処理を行いますのでご連絡ください。

### <span id="page-31-0"></span>9. 申請時の注意点

日本連盟への申請を行うと、日本連盟で申請が受理され正式登録が完了するまでは、県連盟 (地区)情報の変更や、申請中の所属する加盟員の情報を変更はできません。加盟員の情報を 変更できないときは、加盟員一覧では「変更」ボタンを表示しません。

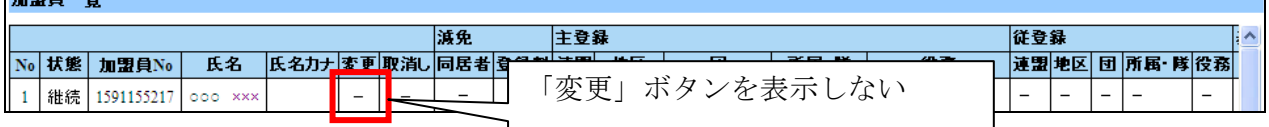

また、「連盟(地区)基本情報」ボタンや「確定」ボタンを押下した場合、申請できないこと を示すエラーメッセージを表示します。

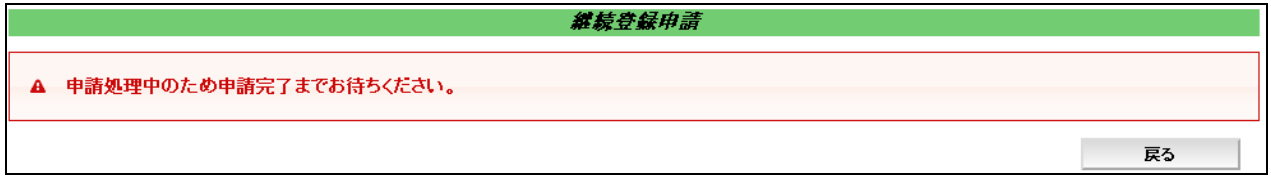

申請の確定後、翌日に加盟員情報の反映処理が行われ、加盟員として正式登録が行われます。 正式登録後されることで、加盟員の変更や県連盟(地区)情報の変更が可能になります。

# <span id="page-32-0"></span>10. 団の仮申請の確認を行う

団からの仮申請の確認を行うためには、メニュー画面より、団加盟登録申請の「加盟登録申 請確認」リンクをクリックします。

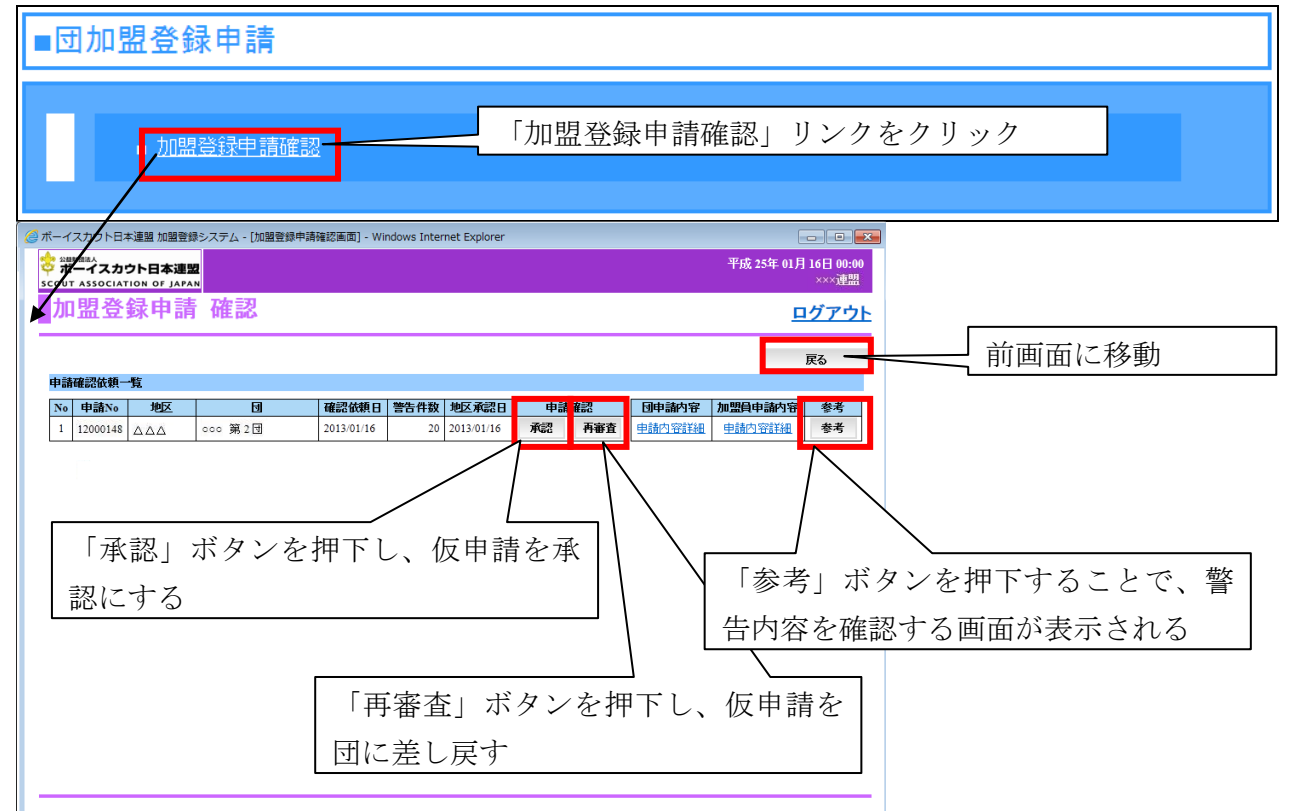

リンクをクリックすると、加盟登録申請 確認画面が表示され、申請確認依頼一覧に団から の仮申請の一覧が表示されます。一覧では、仮申請を行った団の情報や規程に準じていない申 請に対する警告の件数、地区承認日が表示されます。

ここでは、県連盟(地区)で内容を確認するため、団の「申請内容詳細」リンクと加盟員の 「申請内容詳細」リンクによって、継続登録申請や追加登録申請で**追加・変更した情報のみ**を 別ウィンドウで表示し、内容を確認できます。また、「参考」ボタンを押下すると、別ウィンド ウでエラーと警告一覧を表示します。

すべての内容を確認し、承認または再審査を行います。

地区

・ 承認 ⇒申請に問題がない、かつ不備がないので、地区承認日を設定する

・ 再審査⇒申請に問題がある、または不備があるため、団に修正を依頼する

#### 県連盟

・ 承認 ⇒地区承認日を確認し、(※1)

申請に問題がない、かつ不備がないので、日本連盟への申請を可能とする 再審査⇒申請に問題がある、または不備があるため、団に修正を依頼する

再審査である場合には、問題や不備を団に連絡して、修正を行うよう指導してください。 なお、仮申請が承認されない限り、日本連盟への申請は行えないため、継続登録申請や追加 登録申請が完了しないまま、仮申請で止まってしまう可能性があります。 申請を滞りなく進めるためにも、団へのご指導をお願いします。

※1.地区を設けていない県連盟においては、地区承認日の確認は不要です。

# <span id="page-33-0"></span>11. 団の分封を行う

分封は、分封するための新しい団(または復活団)の登録が必要です。県連盟(地区)で、 団の登録または復活の作業を行い、県連盟で加盟員の移籍(転団)を実施します。隊の継続起 算日を引き継ぐことが必要な場合は、日本連盟へ連絡を行い、継続起算日の反映依頼を連絡し てください。

団の新規登録(または復活)の方法は、後章の「団・隊を新規登録・休団・休隊・復活を行 う」を確認してください。

# <span id="page-33-2"></span><span id="page-33-1"></span>12. 地区の新規登録、休止、復活を行う(県連盟のみ可能)

#### (1) 地区マスタメンテナンスを確認する

地区の新規登録、休止、復活登録は、県連盟のみで実施できます メニュー画面のマスタメンテナンスより「地区」リンクをクリックします。

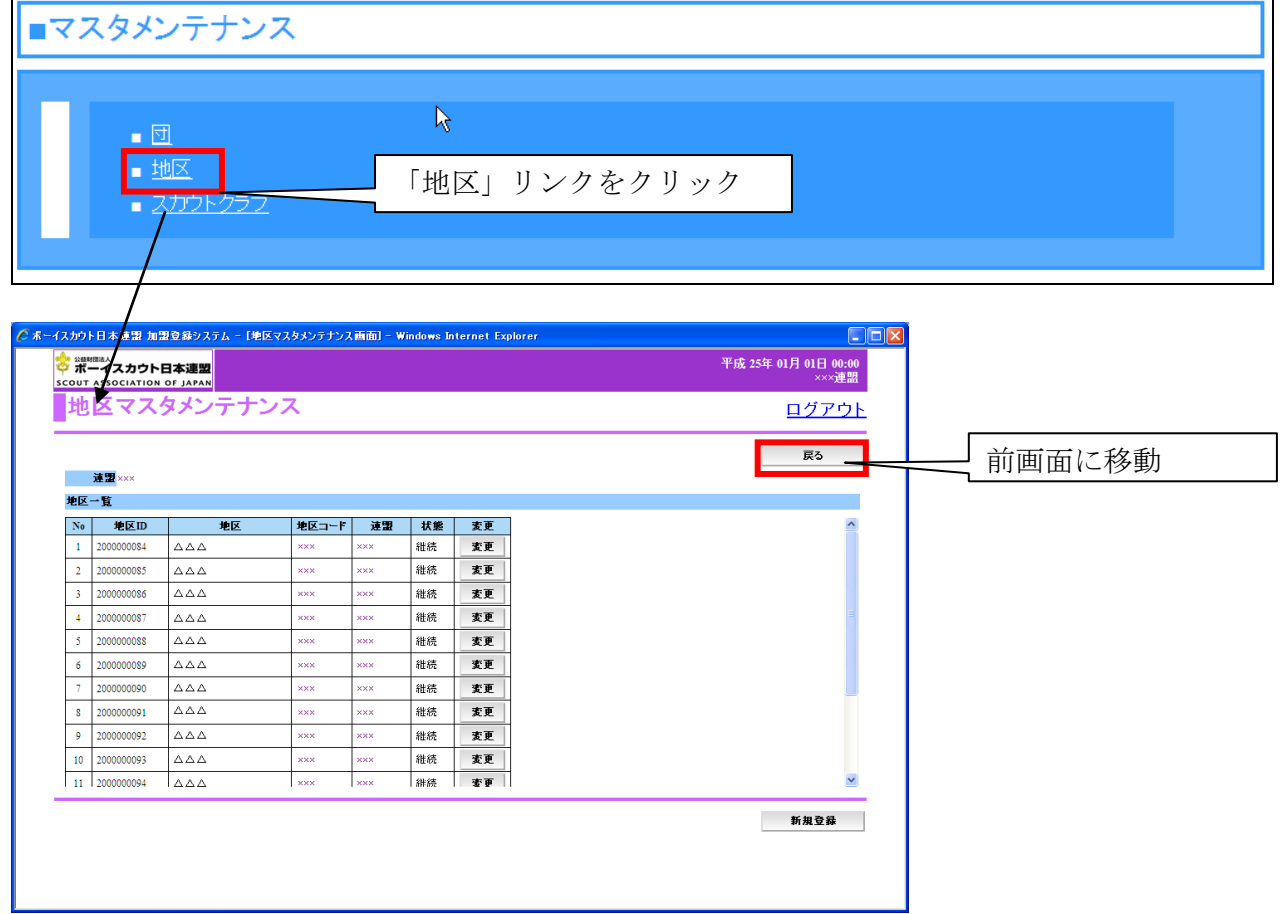

リンクをクリックすると、地区マスタメンテナンス画面が表示され、地区の一覧を表示しま す。ここでは、県連盟に所属する地区のみが表示されます。画面上部の「戻る」ボタンを押下 すると、メニュー画面に移動します。

## <span id="page-34-0"></span>(2) 地区の休止、復活など登録内容を変更する

地区の休止は、「変更」ボタンから実施します。

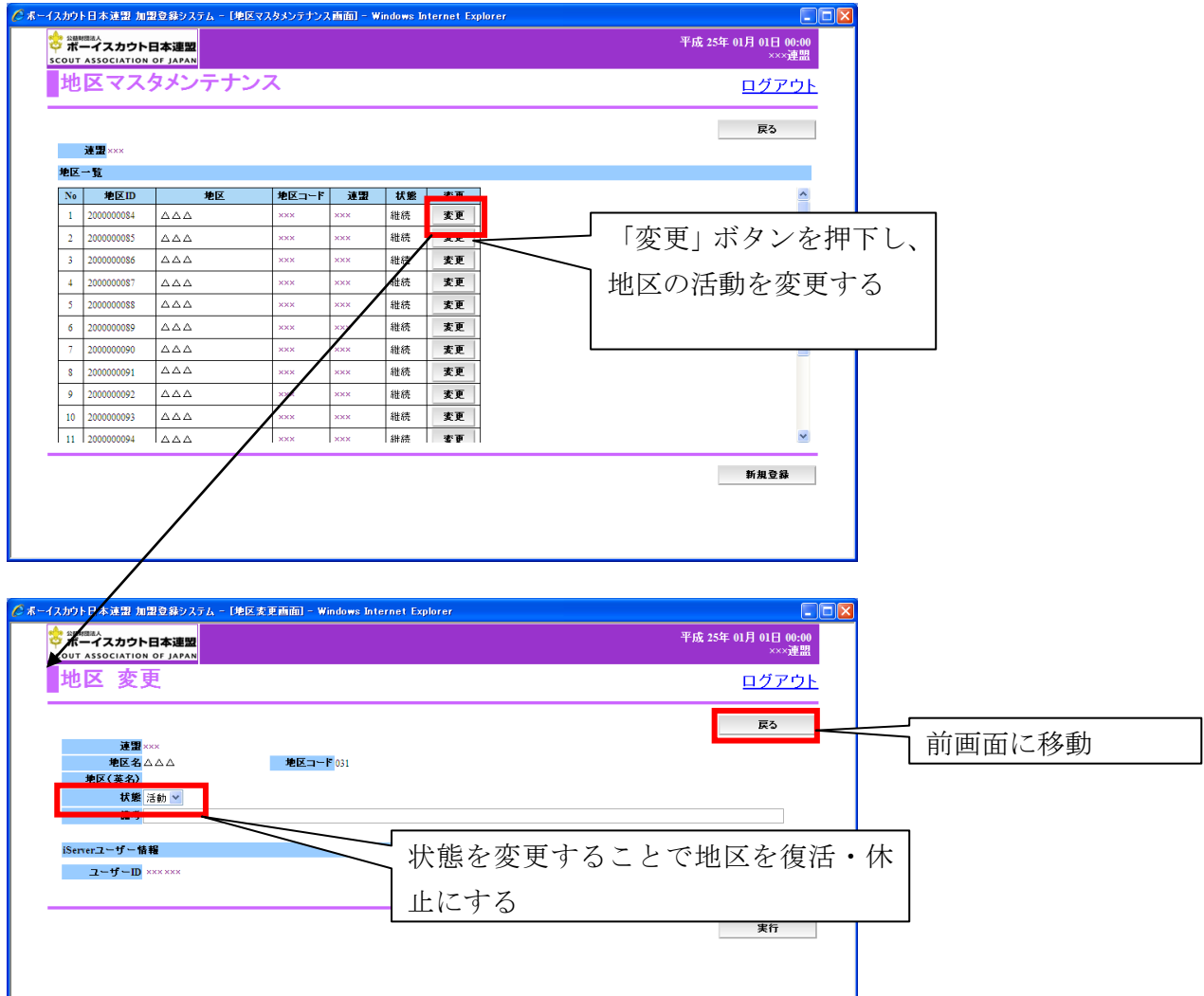

「変更」ボタンを押下すると、地区 変更画面が表示されます。地区の情報の他にログイン のユーザIDが表示されます。

地区を休止する場合は、状態を「活動⇒休止」にし、「実行」ボタンを押下します。ただし、 所属する加盟員が継続している状態である場合、休止にはできません。また、地区を復活する 場合は、状態を「休止⇒活動」にし、「実行」ボタンを押下します。

#### ※ 休止・復活・新規登録した地区は、日本連盟へ申請(継続・追加)を行う必要があります。 申請を行うことで正式な登録が完了します。

# <span id="page-35-0"></span>(3) 地区を新規登録する

地区の新規登録は、画面下部の「新規登録」ボタンから実施します。

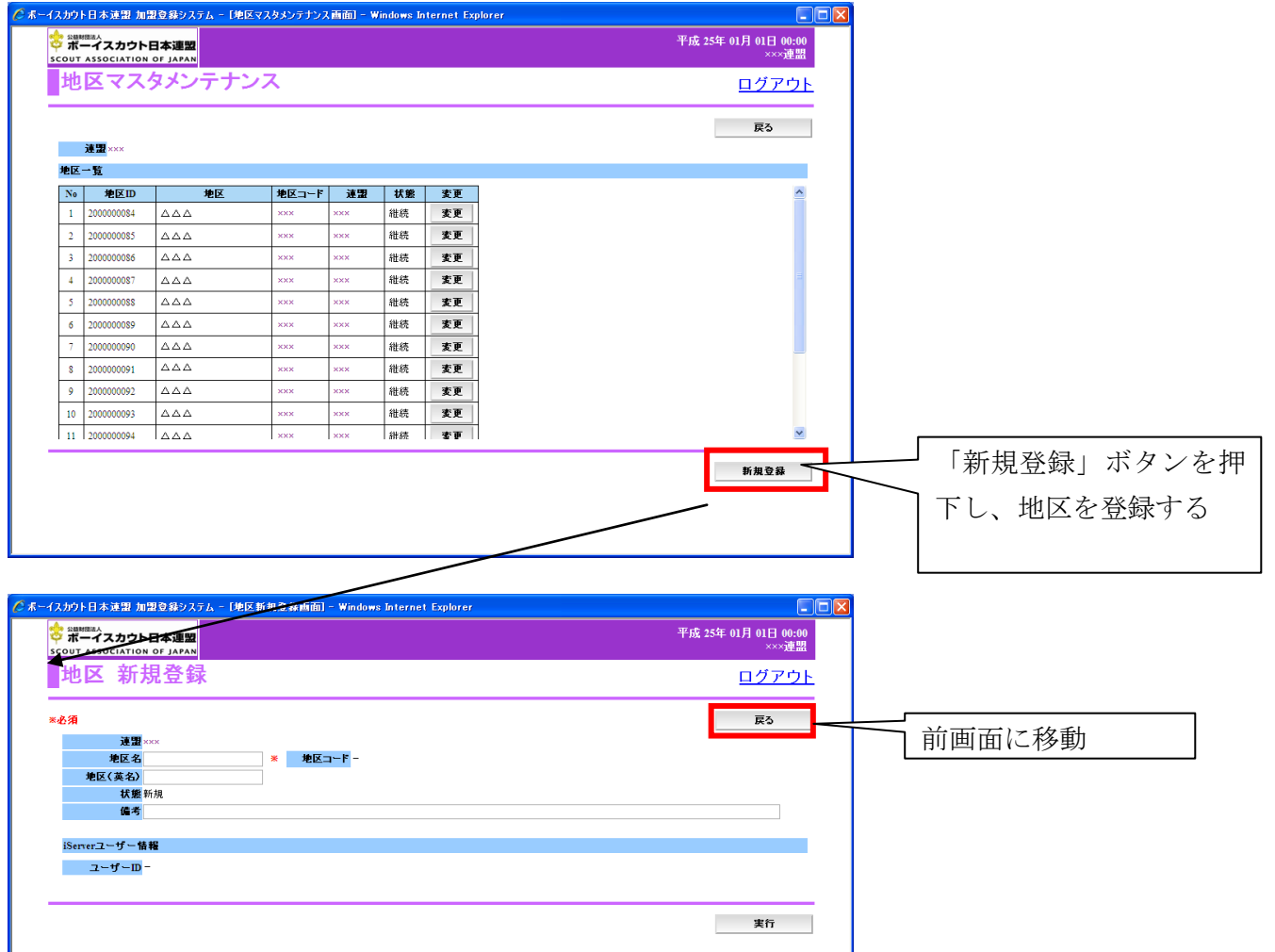

「新規登録」ボタンを押下すると、地区 新規登録画面が表示されます。地区名などを入力 し、「実行」ボタンを押下すると登録されます。ただし、ログインに必要なユーザIDや地区コ ードについては、日本連盟で設定する必要があります。地区の登録後、日本連盟へ連絡してく ださい。

#### ※ 休止・復活・新規登録した地区は、日本連盟へ申請(継続・追加)を行う必要があります。 申請を行うことで正式な登録が完了します。

# <span id="page-36-0"></span>13. 団・隊の新規登録、休団・休隊、復活を行う

# <span id="page-36-1"></span>(1) 団マスタメンテナンスを確認する

団・隊の新規登録、休団・休隊、復活登録は、県連盟(地区)のみで実施できます。メニュー 画面のマスタメンテナンスより「団」リンクをクリックます。

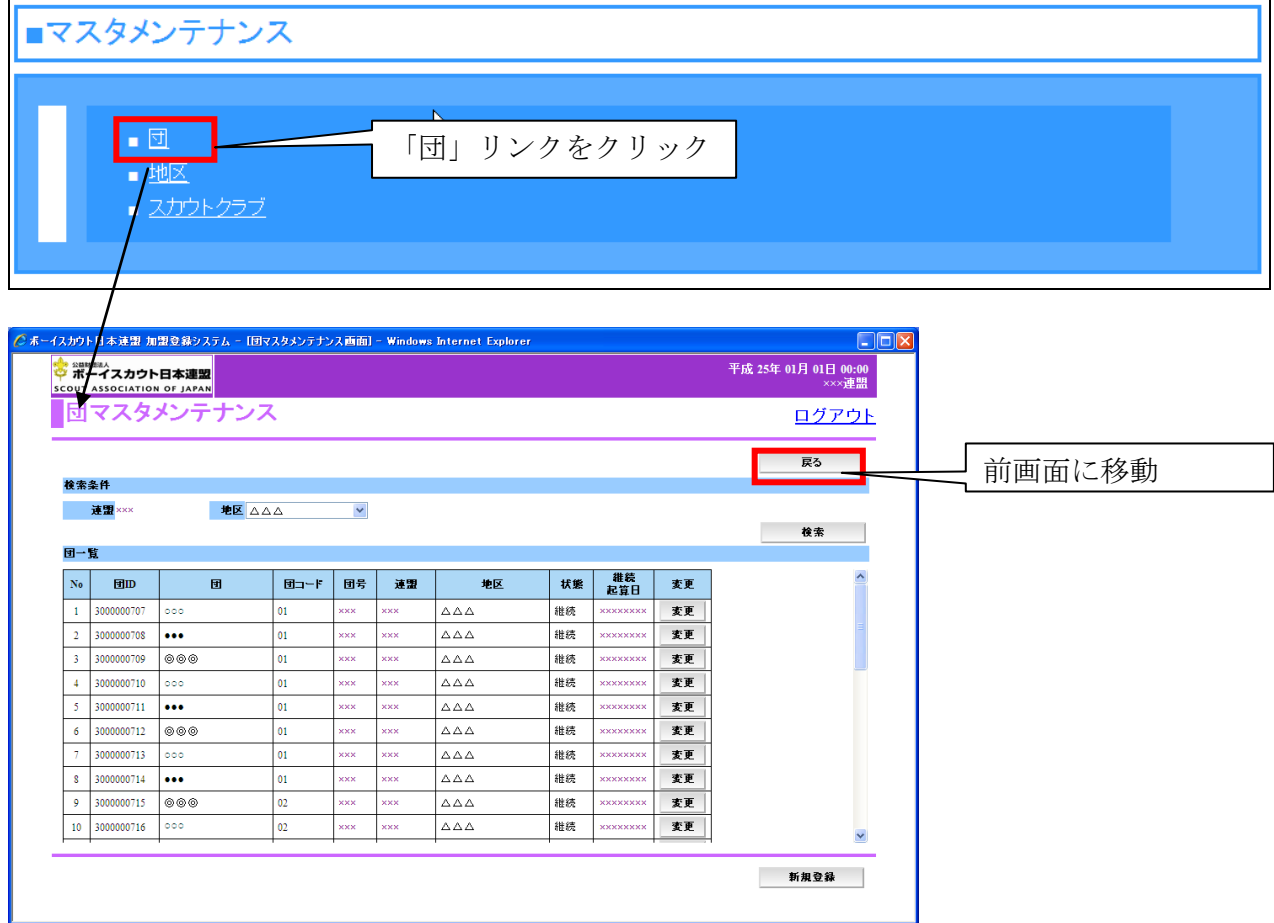

リンクをクリックすると、団マスタメンテナンス画面が表示され、団の一覧を表示します。 県連盟の場合、県連盟に所属する団のみが表示されます。地区を指定して「検索」ボタンを 押下すると、指定した地区に所属する団のみを絞り込むことができます。地区の場合、地区に 所属する団のみが表示されます。

画面上部の「戻る」ボタンを押下すると、メニュー画面に移動します。

### <span id="page-37-0"></span>(2) 団の休止、復活など登録内容を変更する

団・隊の休止や復活は、「変更」ボタンから実施します。

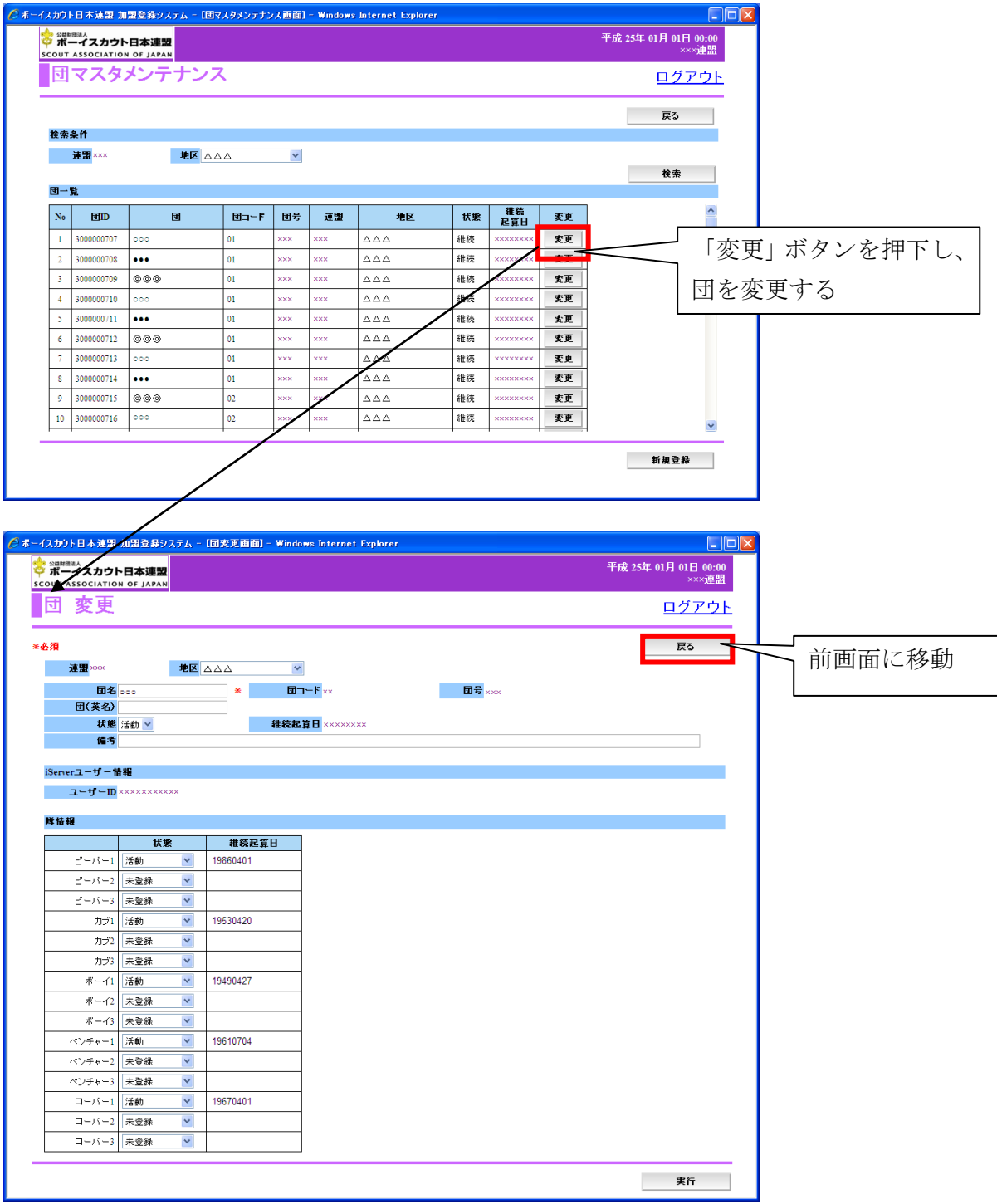

「変更」ボタンを押下すると、団 変更画面が表示されます。団・隊の情報の他に団のログ インのユーザIDが表示されます。

団の変更画面では、団名などの情報を変更できます。団を休止する場合は、画面上部の「状 態」を「活動⇒休止」にし、「実行」ボタンを押下します。ただし、所属する加盟員が継続して いる状態である場合、休止にはできません。また、団を復活する場合は、「状態」を「休止⇒活 動」にし、「実行」ボタンを押下し、復活します。

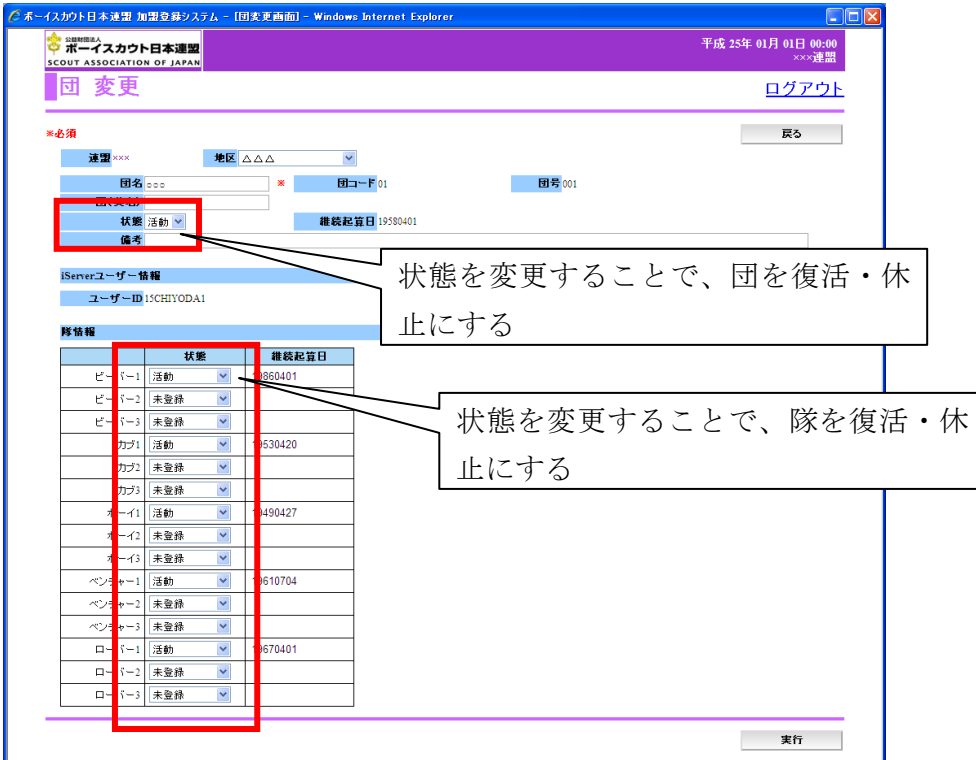

隊も同様に、休隊にする場合は、隊情報の状態を「活動⇒休止」にし、「実行」ボタンを押下 します。また、復活する場合には、状態を「休止⇒活動」にし、「実行」ボタンを押下します。 未登録は、これまで隊として登録してこなかった場合に設定されています。状態を変更「未 登録⇒活動」により、新規登録されます。

#### ※ 休止、復活、新規登録した団・隊は、日本連盟へ申請(継続・追加)を行う必要がありま す。申請を行うことで正式な登録が完了します。

また、団の所属先に設定されている地区を変更すると所属を別の地区に変更できます。この 機能により、新しい地区に団の所属を変更することで、再編ができます。

# <span id="page-39-0"></span>(3) 団・隊を新規登録する

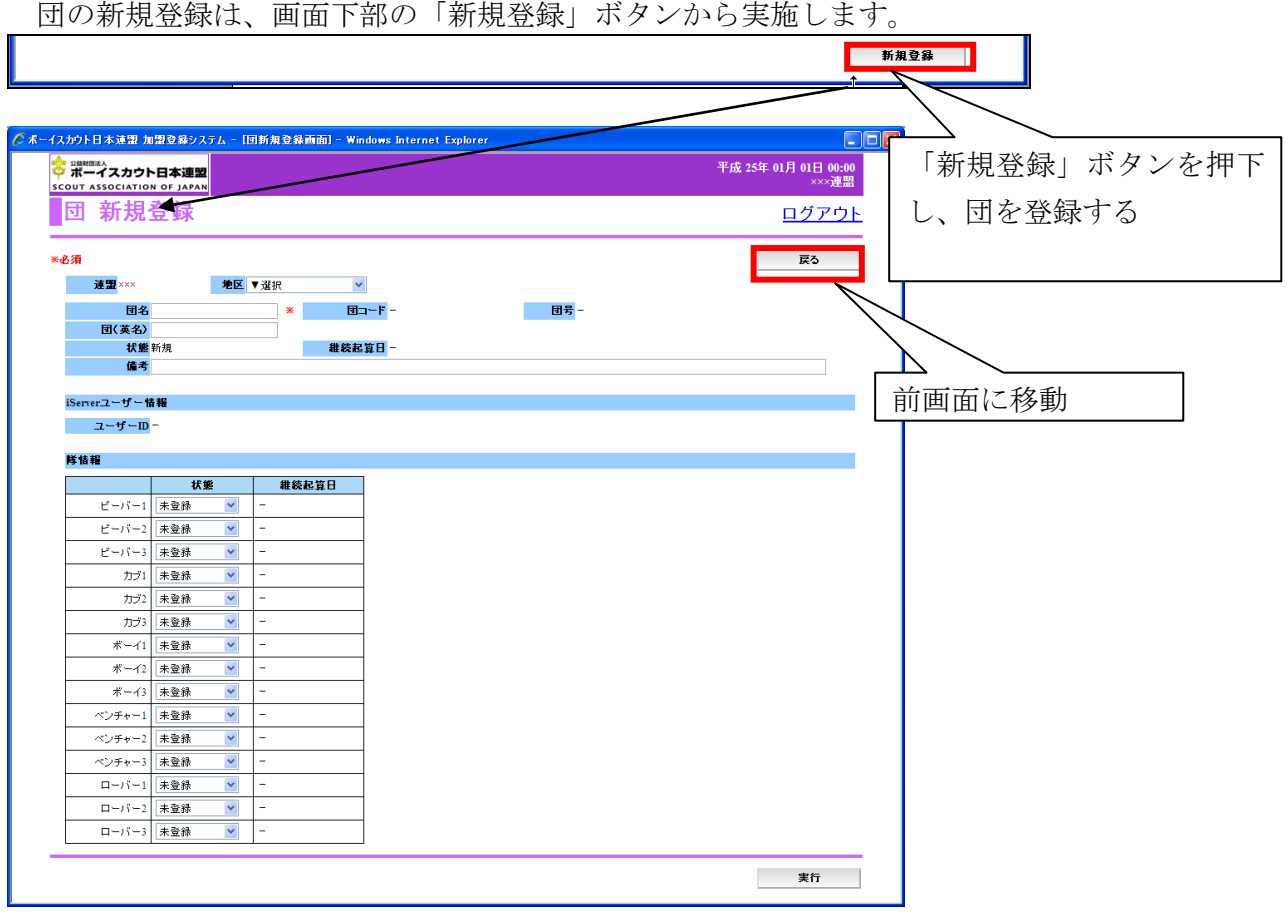

「新規登録」ボタンを押下すると、団 新規登録画面が表示されます。所属先の地区や団名 などを入力し、活動する隊を設定してください。設定後、「実行」ボタンを押下すると登録され ます。ただし、ログインに必要なユーザIDや団コード・団号については、日本連盟で設定す る必要があります。団の登録後、日本連盟へ連絡してください。

#### ※ 休止、復活、新規登録した団・隊は、日本連盟へ申請(継続・追加)を行う必要がありま す。申請を行うことで正式な登録が完了します。

# <span id="page-40-1"></span><span id="page-40-0"></span>14. スカウトクラブの新規登録、休止、復活を行う

# (1) スカウトクラブ マスタメンテナンスを確認する

スカウトクラブの新規登録、休止、復活登録は、メニュー画面のマスタメンテナンスより「ス カウトクラブ」リンクをクリックします。

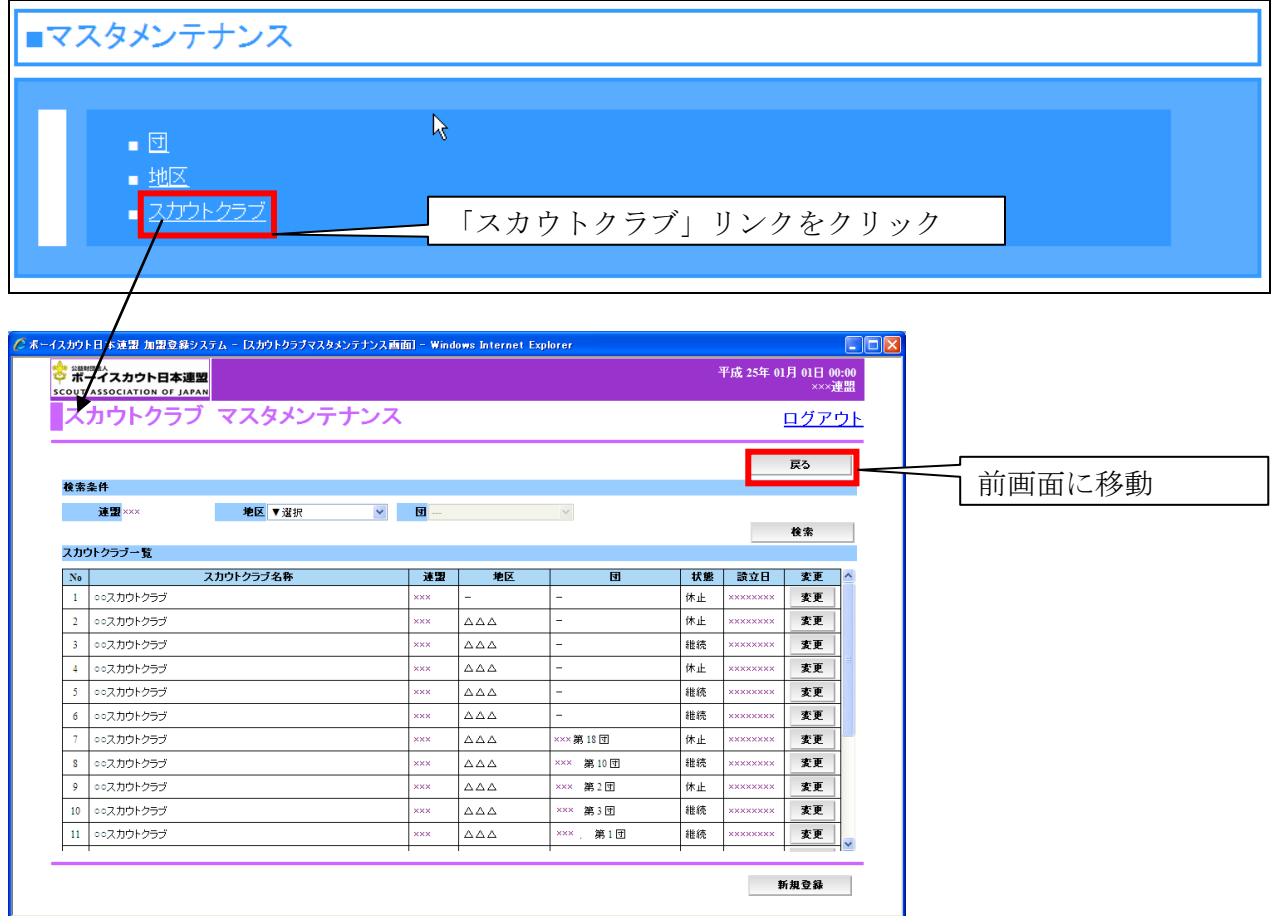

リンクをクリックすると、スカウトクラブ マスタメンテナンス画面が表示され、スカウト クラブの一覧を表示します。県連盟の場合は、県連盟に所属する地区、団所属を含むすべての スカウトクラブを表示します。地区の場合は、地区に所属する団所属を含むすべてのスカウト クラブを表示します。また、地区や団を指定し検索すると、指定したスカウトクラブを絞り込 み一覧に表示します。

画面上部の「戻る」ボタンを押下すると、メニュー画面に移動します。

# <span id="page-41-0"></span>(2) スカウトクラブの休止、復活など登録内容を変更する

スカウトクラブの休止や復活は、「変更」ボタンから実施します。

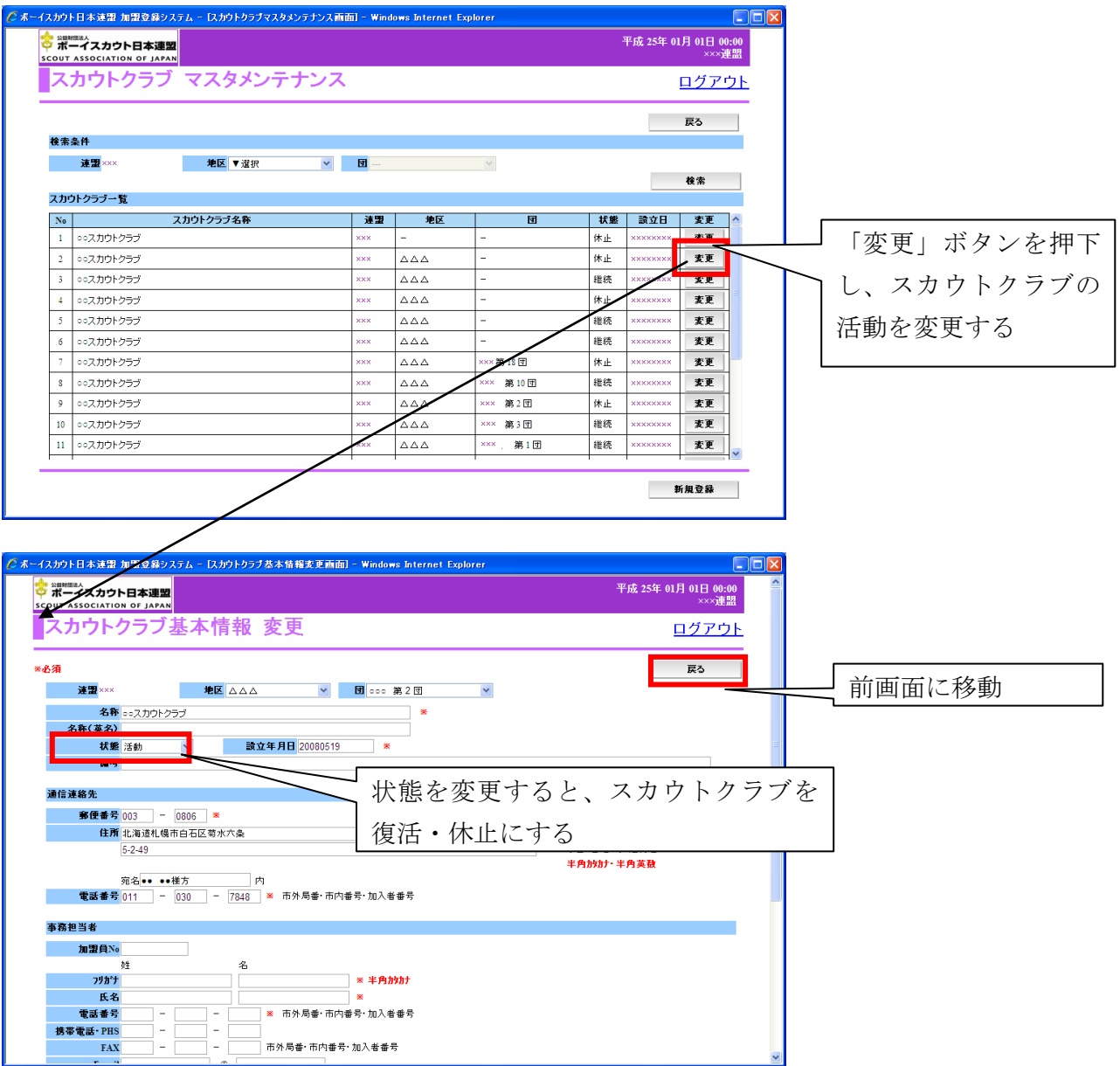

「変更」ボタンを押下すると、スカウトクラブ基本情報 変更画面が表示され、スカウトク ラブの情報が表示されます。

休止する場合は、状態を「活動⇒休止」にし、「実行」ボタンを押下します。ただし、所属す る加盟員が継続している状態である場合、休止に変更できません。復活する場合は、状態を「休 止⇒活動」にし、「実行」ボタンを押下します。

また、入力内容を変更し、「実行」ボタンを押下すると、スカウトクラブの情報が更新されま す。画面項目の詳細な説明については、別紙「12\_加盟登録事務処理マニュアル\_画面説明\_都道 府県連盟・地区」を参照してください。

# <span id="page-42-0"></span>(3) スカウトクラブを新規登録する

スカウトクラブを新規登録する場合は、画面下部の「新規登録」ボタンから実施します。

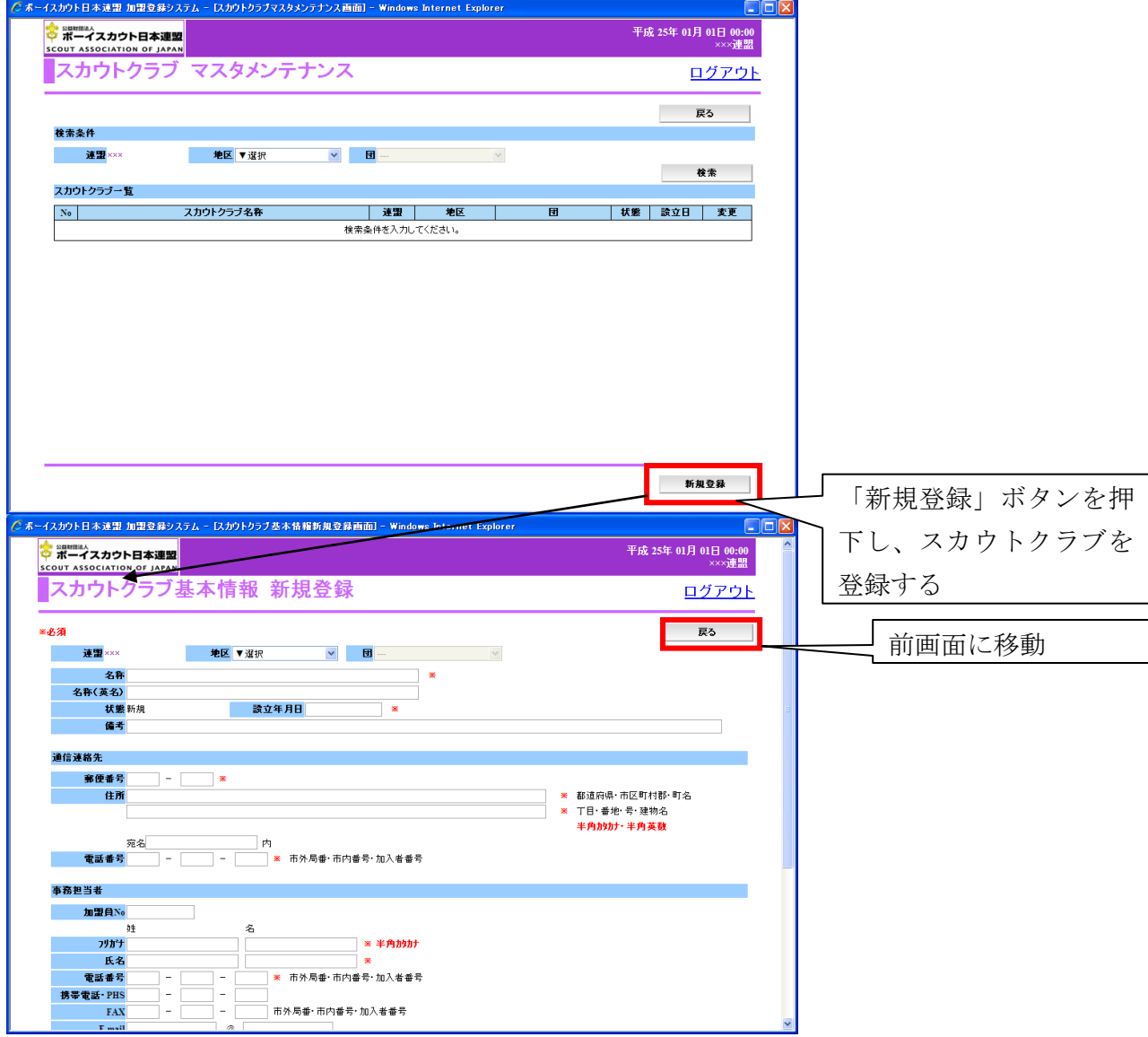

「新規登録」ボタンを押下すると、スカウトクラブ基本情報 新規登録画面が表示されます。 名称や所属などを入力し、「実行」ボタンを押下して登録します。画面項目の詳細な説明につい ては、別紙「12\_加盟登録事務処理マニュアル\_画面説明\_都道府県連盟・地区」を参照してくだ さい。

# <span id="page-43-0"></span>15. 管理機能と各種レポートを出力する

県連盟(地区)では、加盟員管理用のレポートを出力できます。

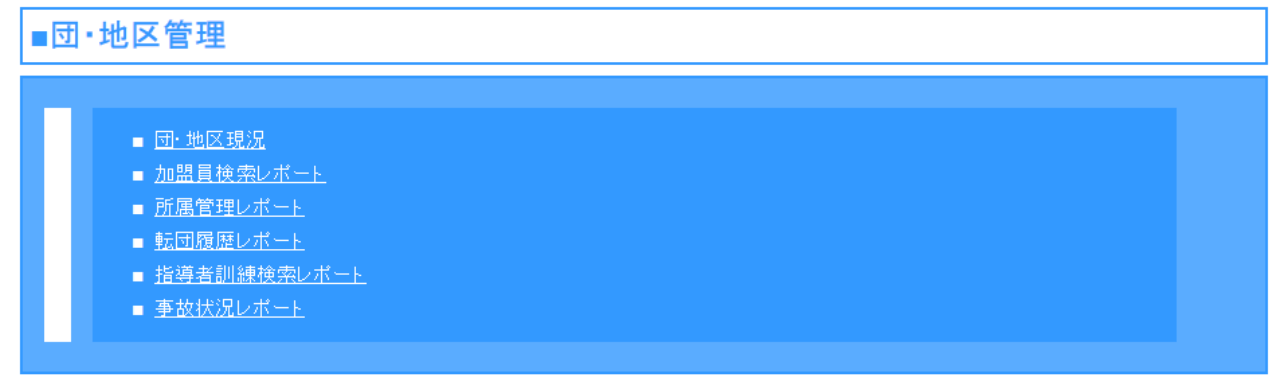

各リンクをクリックにより、レポートが表示されます。画面とレポートの詳細については、 別紙「12 加盟登録事務処理マニュアル 画面説明 都道府県連盟・地区」を参照してください。

■団・地区現況

団・地区を一覧で表示し、選択した団・地区のシステムでチェックした警告およびエラーの 内容を一覧に表示します。

■加盟員検索レポート 所属する加盟員を検索し一覧で表示します。ファイルに出力することもできます。

■所属管理レポート 所属する地区や団、加盟員人数の合計を一覧に表示します。また、地区や団の詳細な情報を 確認できます。

■転団履歴レポート 指定した年度で、所属する加盟員の移籍(転団)一覧を表示します。

■指導者訓練検索レポート 指導者訓練履歴から条件検索し、加盟員の一覧を表示できます。 ファイルに出力することもできます。

■事故状況レポート 所属する加盟員の事故に関する情報を一覧で表示します。

# <span id="page-44-0"></span>16. 共通機能について

# <span id="page-44-1"></span>(1) パスワードの変更を行う

パスワードの変更を行う場合は、メニュー画面上部の「パスワード変更」リンクをクリック します。

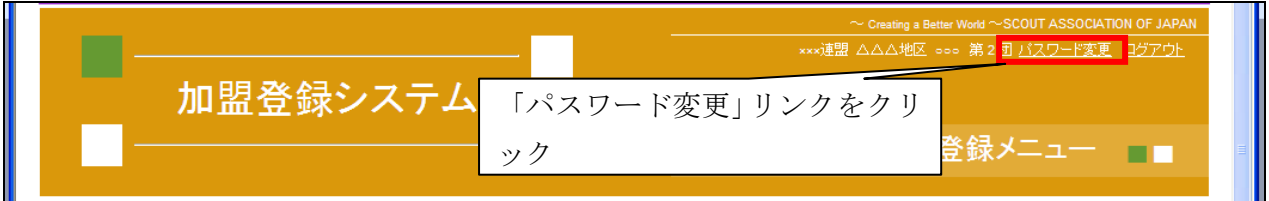

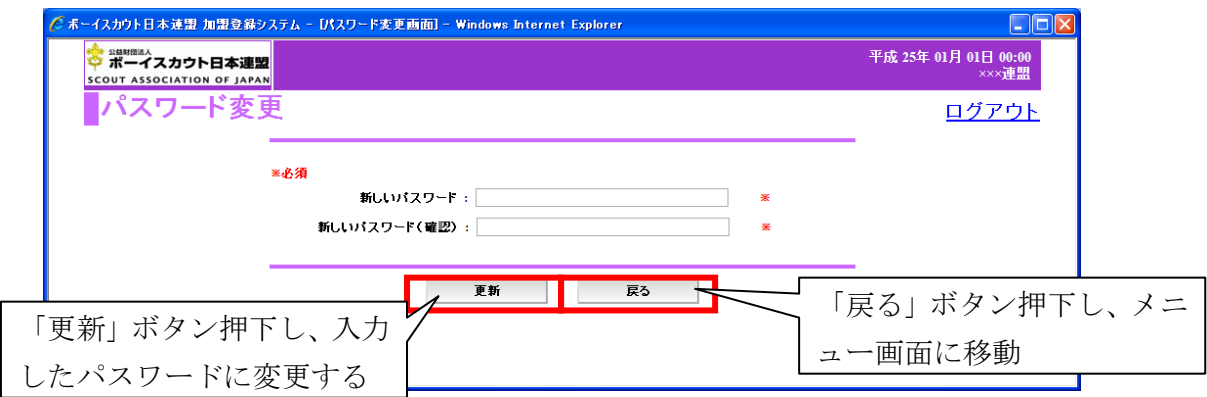

表示されるパスワード変更画面にて、新しいパスワードと確認用の欄に変更後の同一のパス ワードを設定し、「更新」ボタンを押下し変更します。

「戻る」ボタンを押下した場合、パスワードを変更せずにメニュー画面に移動します。

# <span id="page-44-2"></span>(2) 加盟登録システムからのログアウトを行う

加盟登録システムからログアウトを行う場合、各画面上部の「ログアウト」リンクをクリッ クします。

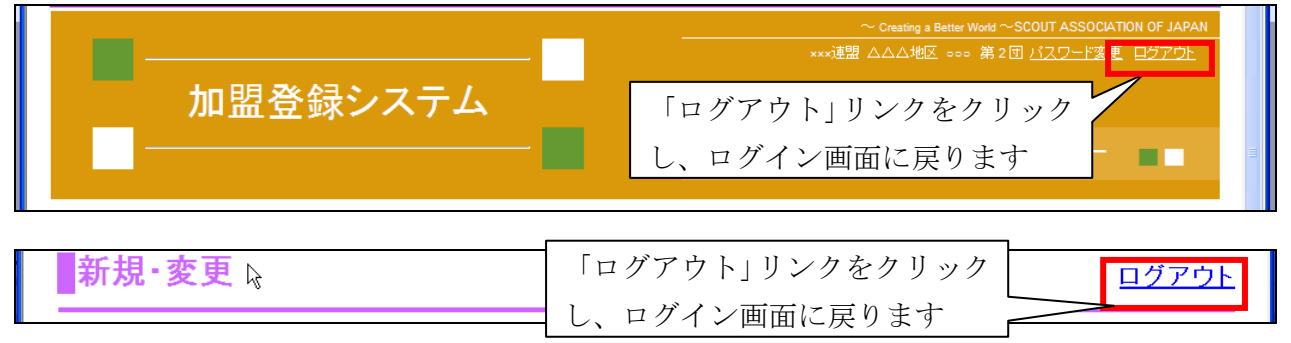

<span id="page-45-0"></span>加盟登録システムからファイルをダウンロードできます。

メニュー画面のダウンロードセンターから、「ファイルダウンロード」のリンクをクリックす ると、ダウンロード画面が表示されます。

ダウンロード可能なファイルを一覧で表示し、「ダウンロード」リンクをクリックし、指定し たファイルをダウンロードし保存などを行います。

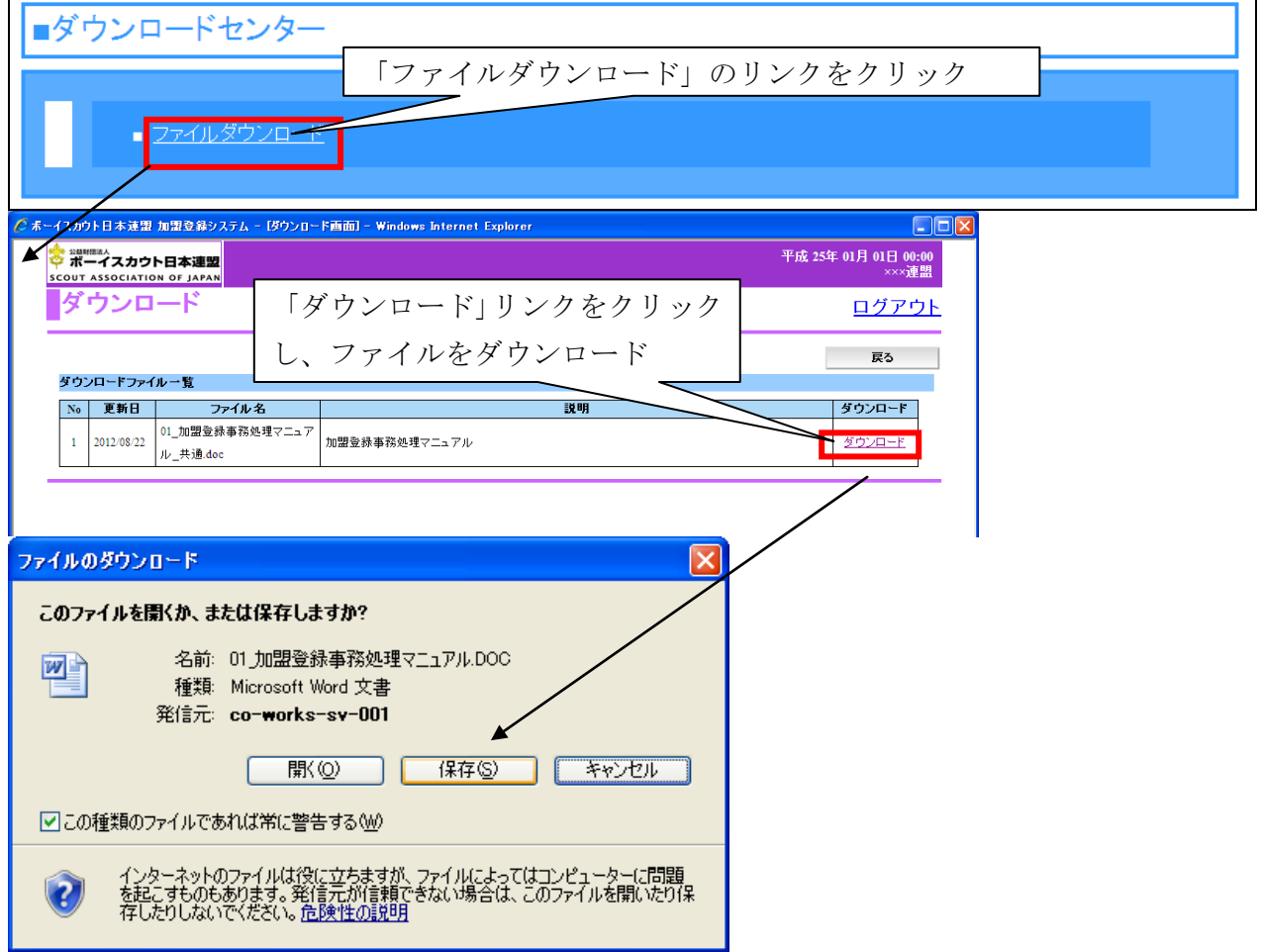

「開く」ボタンを押下すると、ダウンロードしたファイルを開きます。ファイルを保存する には、「保存」ボタンを押下します。

# <span id="page-46-0"></span>17. 画面関連図

### <span id="page-46-1"></span>(1) 継続登録申請・復活(県連盟)

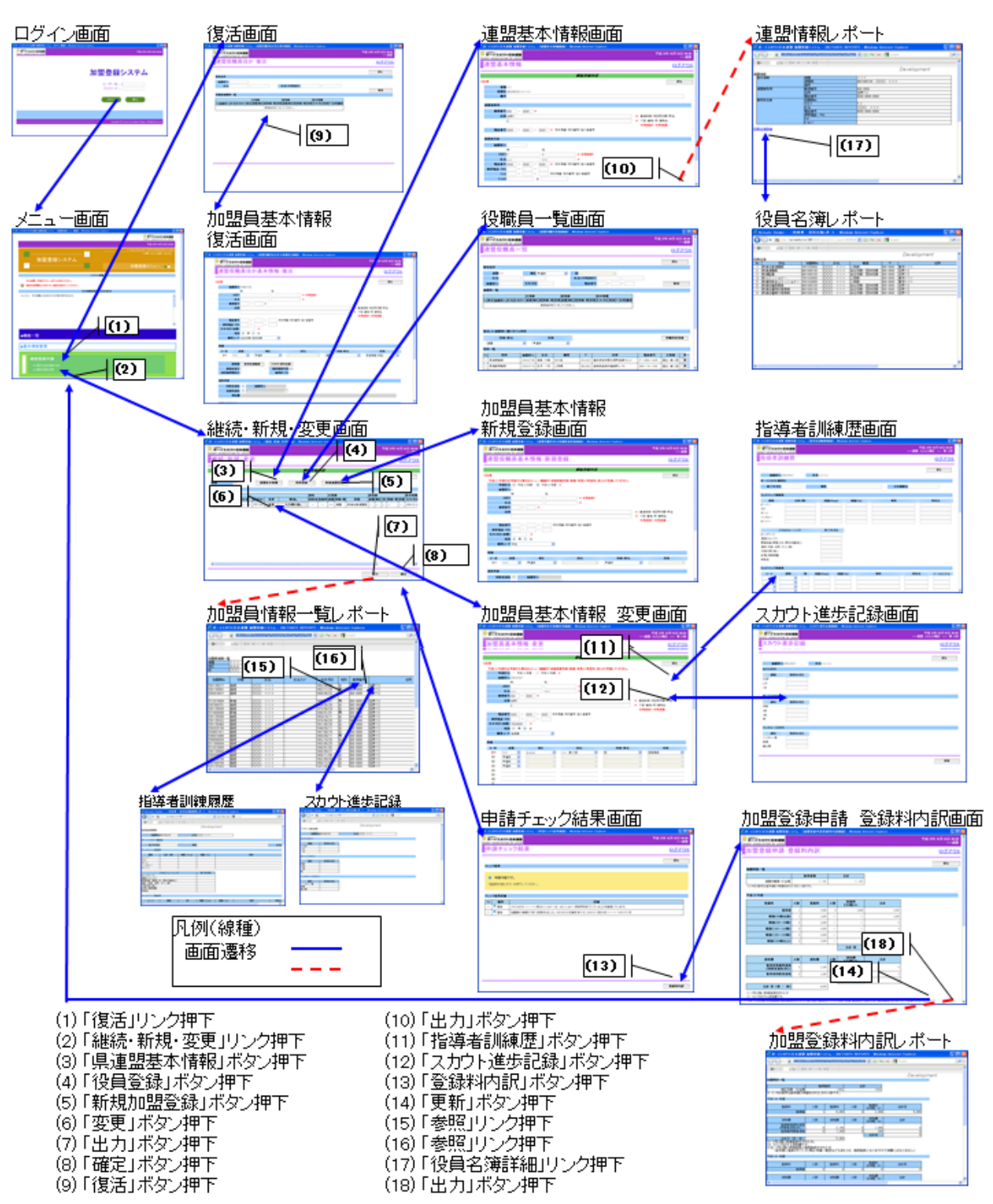

### <span id="page-47-0"></span>(2) 追加登録申請・復活(県連盟)

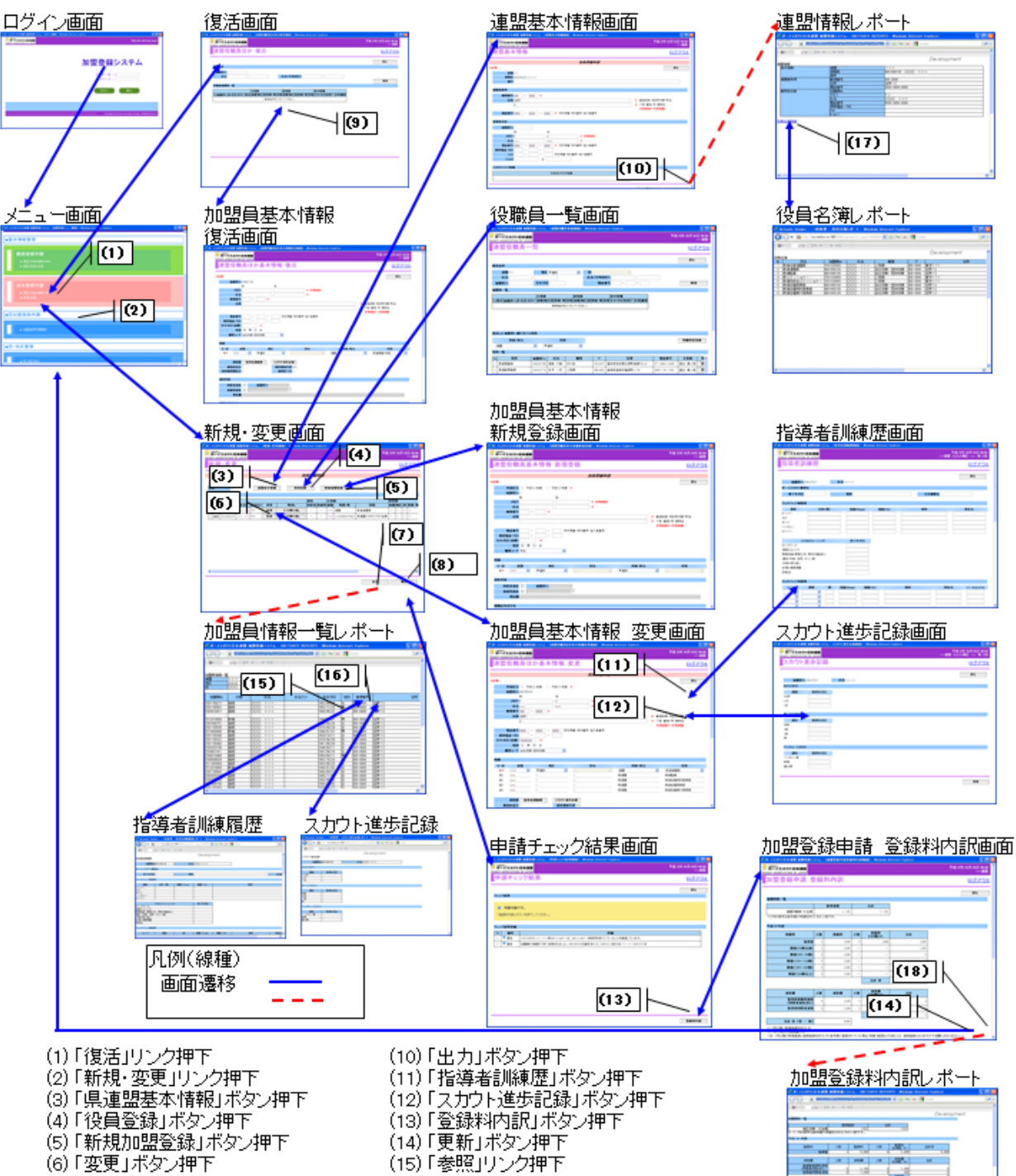

- (7)「出力」ボタン押下
- 
- (8)「確定」ボタン押下<br>(9)「確定」ボタン押下
- (15) 「参照」リンク押下<br>(16) 「参照」リンク押下 (17)「役員名簿詳細リンク押下 (18)「出力」ボタン押下
- **War** 리 **Ayid**

### <span id="page-48-0"></span>(3) 継続登録申請・復活(地区)

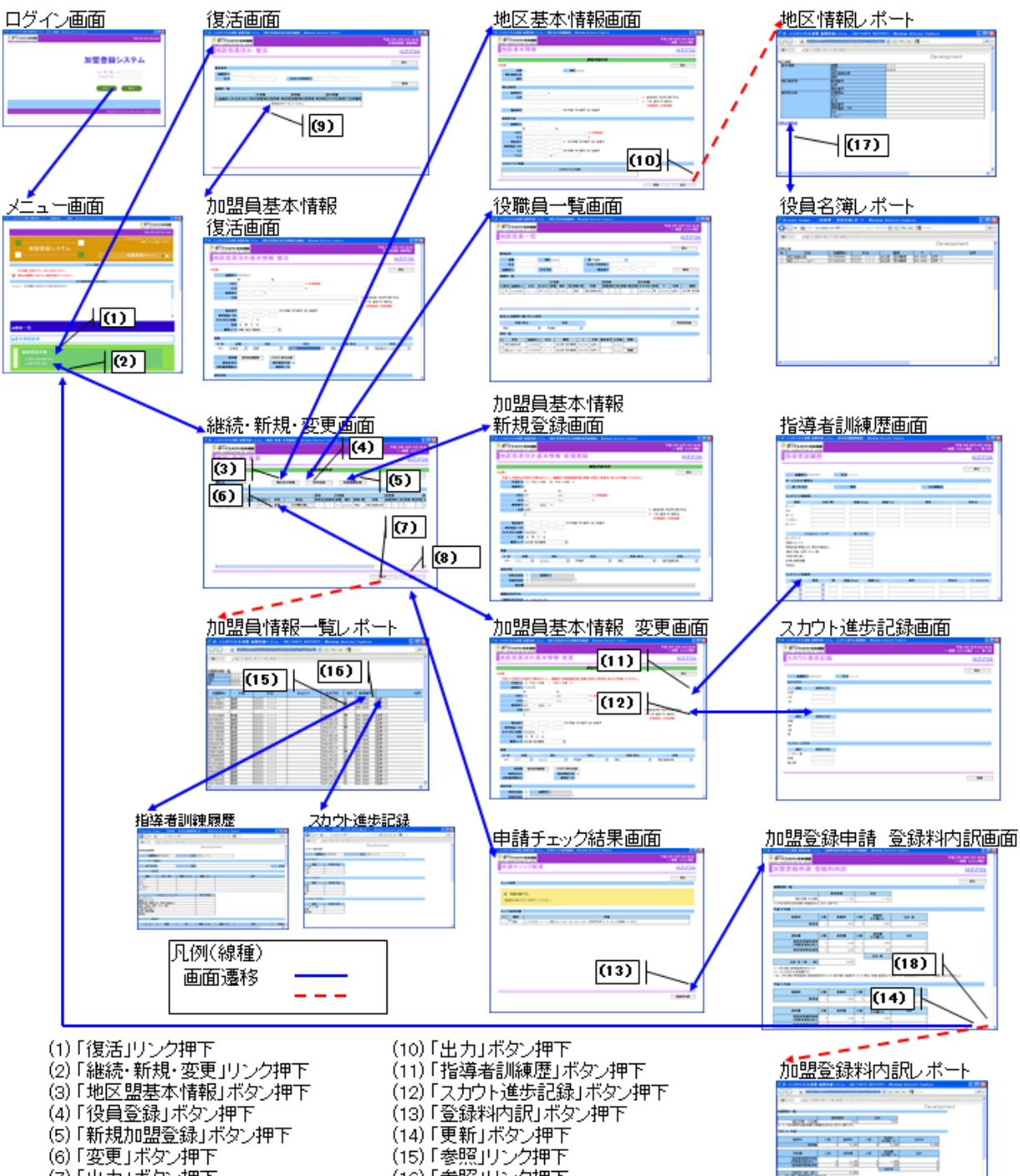

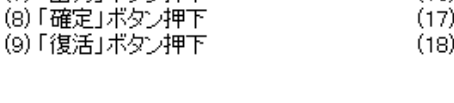

(7)「出力」ボタン押下

- 
- (15)「参照」リンク押下 、(16) 「参照」リンク押下<br>(16) 「参照」リンク押下<br>(17) 「役員名簿詳細」リンク押下
- (18)「出力」ボタン押下

**Military** 

n personal

### <span id="page-49-0"></span>(4) 追加登録申請・復活(地区)

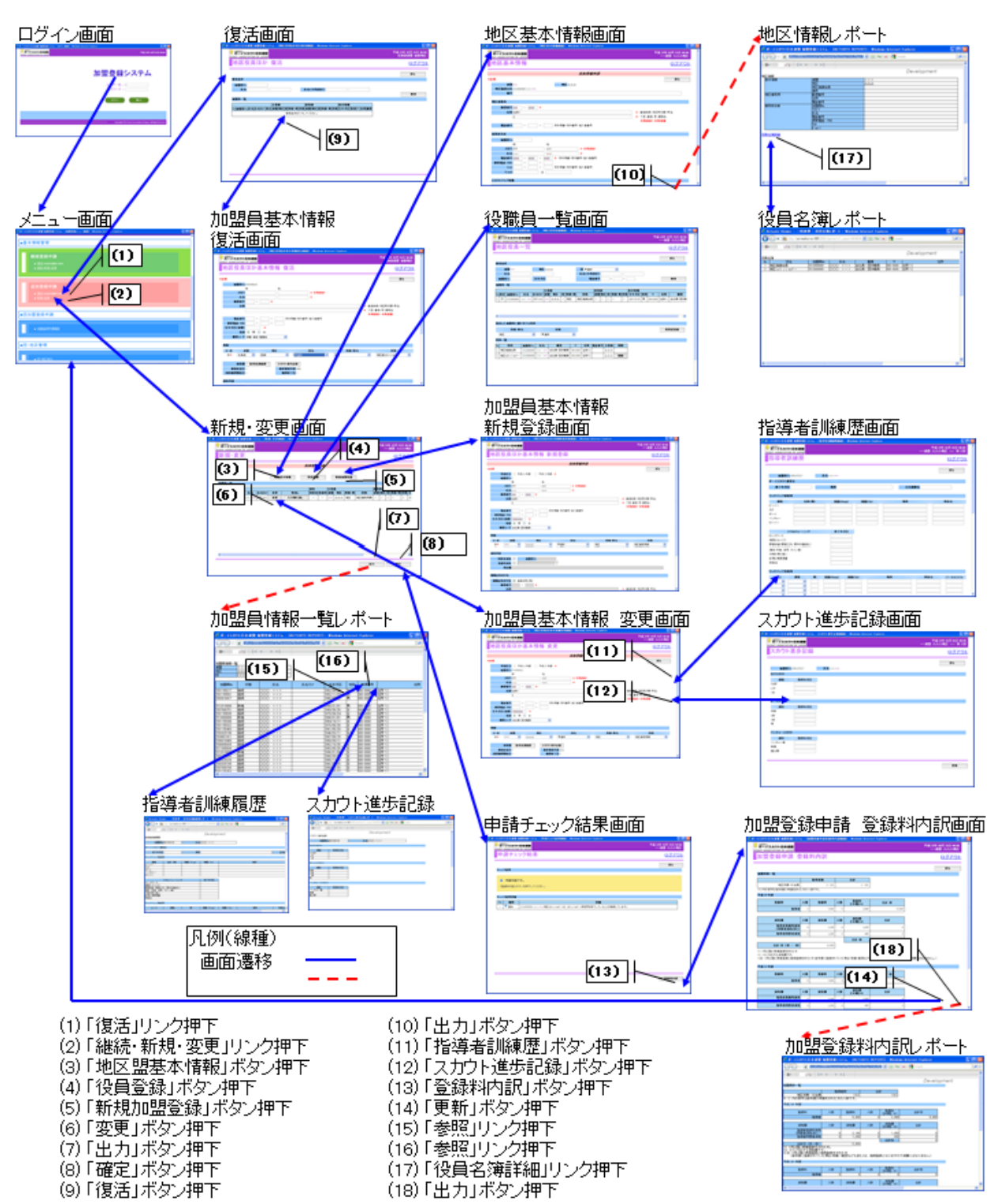